$1658.314$  $ALA<sub>1</sub>$  $\sqrt{2}$ 

# Escuela Superior Politécnica del Litoral

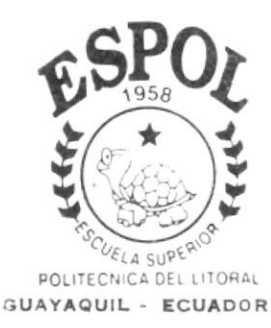

Programa de Tecnología en Computación

# Tesis de Grado

Previo a la Obtención del Título de: Analista de Sistema

# TEMA

SISTEMA DE RECURSOS HUMANOS Versión 2.0

# **MANUAL DE USUARIO Autores**

Betty Leonor Alava Santana Luisa Magali Calva Paucar Walter Oswaldo Morales Vera Martha Cecilia Quiñonez Núquez Alex Fernando Solis Chancay

> DIRECTOR: Msc. Nayeth Solórzano AÑO 2.000

### Declaración Expresa

La responsabilidad por los hechos, ideas y doctrinas expuestas en esta tesis de grado nos corresponden exclusivamente; y el patrimonio intelectual de la misma al PROTCOM (Programa de Tecnología en Computación) de la Escuela Superior Politécnica del Litoral.

(Reglamento de exámenes y títulos profesionales de la ESPOL)

### Agradecimiento

A Dios por nunca abandona¡ a sus hijos que talvez no son merecedores de su Amor, por dejar escritas palabras en nuestros corazones que muchas veces las hemos olvidado y que las recordamos, en los momentos más dificiles de la vida. Gracias Dios por todo lo que tenemos.

A nuestros padres por ser fiel ejemplo de lucha, superación y triunfos, por damos la vida, por todo su sacrificio constante.

A todos nuestros amigos, personas especiales que siempre nos dieron su apoyo incondicional.

### Dedicatoria

Dedico este trabajo a Dios y nuestros padres como agradecimiento eterno ya que siempre estuvieron junto a nosotros apoyándonos.

 $\ddot{\phantom{a}}$ 

# Firma del Director de Tesis

Msc. Nayeth Solórzano de Nan

Firma de los Autores

Hava

Anl. Betty Alava S.

 $\sqrt{2}$ Li

Anl. Luisa Calva P.

Anl. Walter Morales V.

Partha  $\sqrt{2}$ 

Anl. Martha Quiñónez N.

Anl. Alex Solis Ch.

## **TABLA DE CONTENIDO**

14.364

# **CAPÍTULO 1**

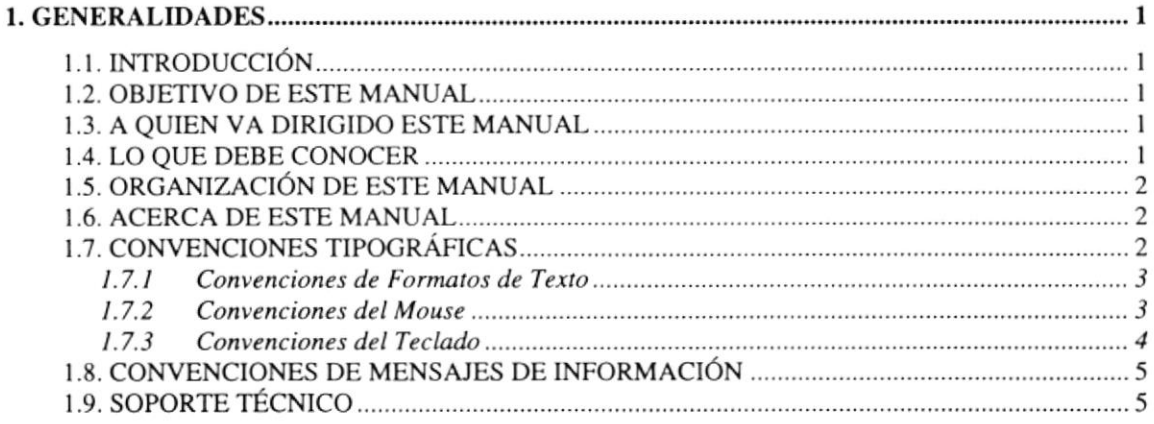

# **CAPÍTULO 2**

J.

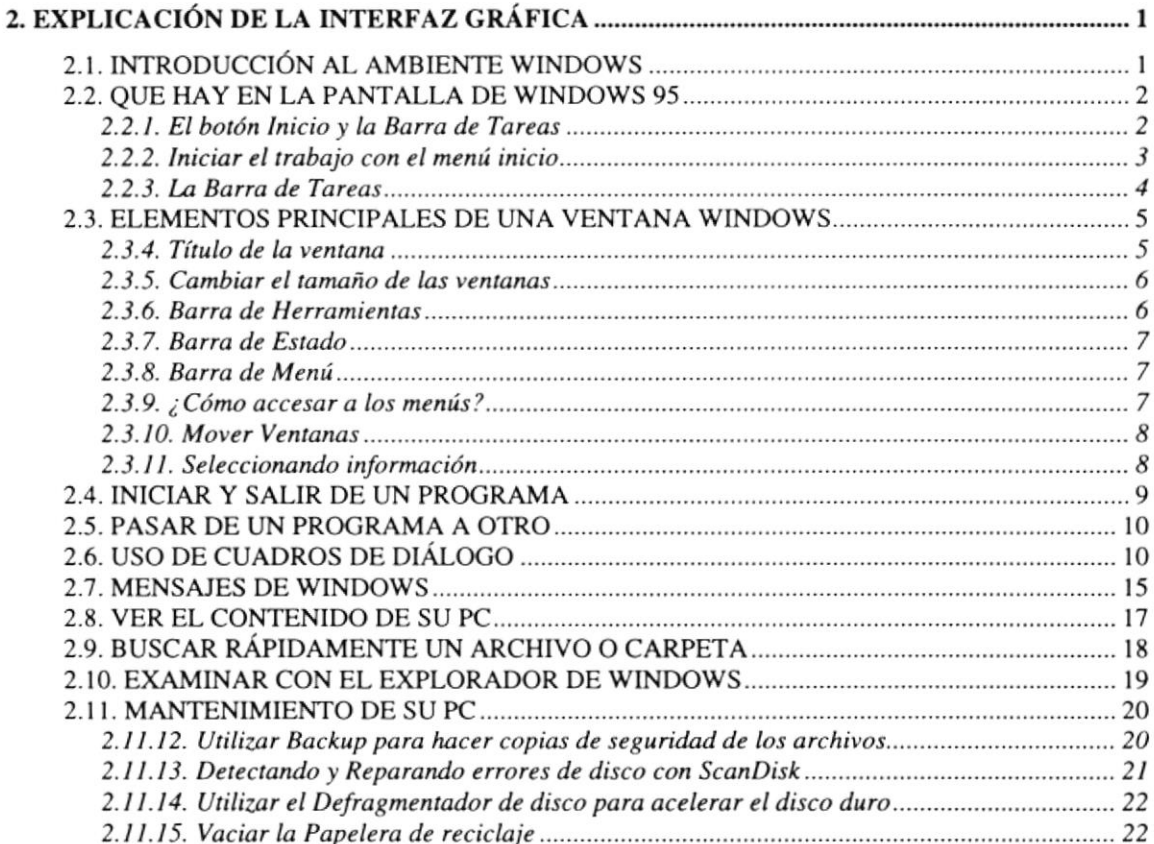

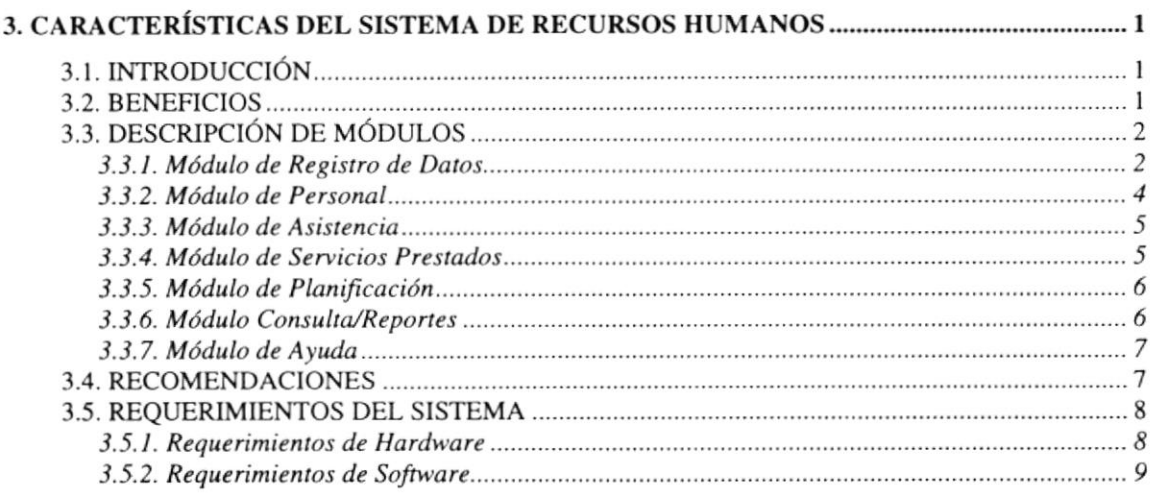

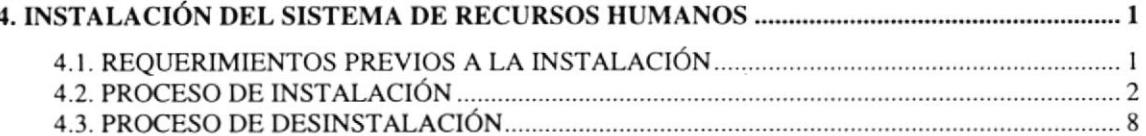

# **CAPÍTULO 5**

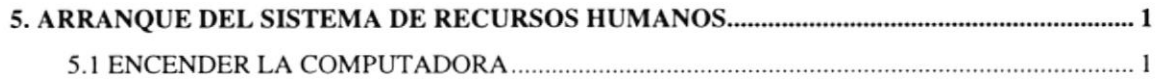

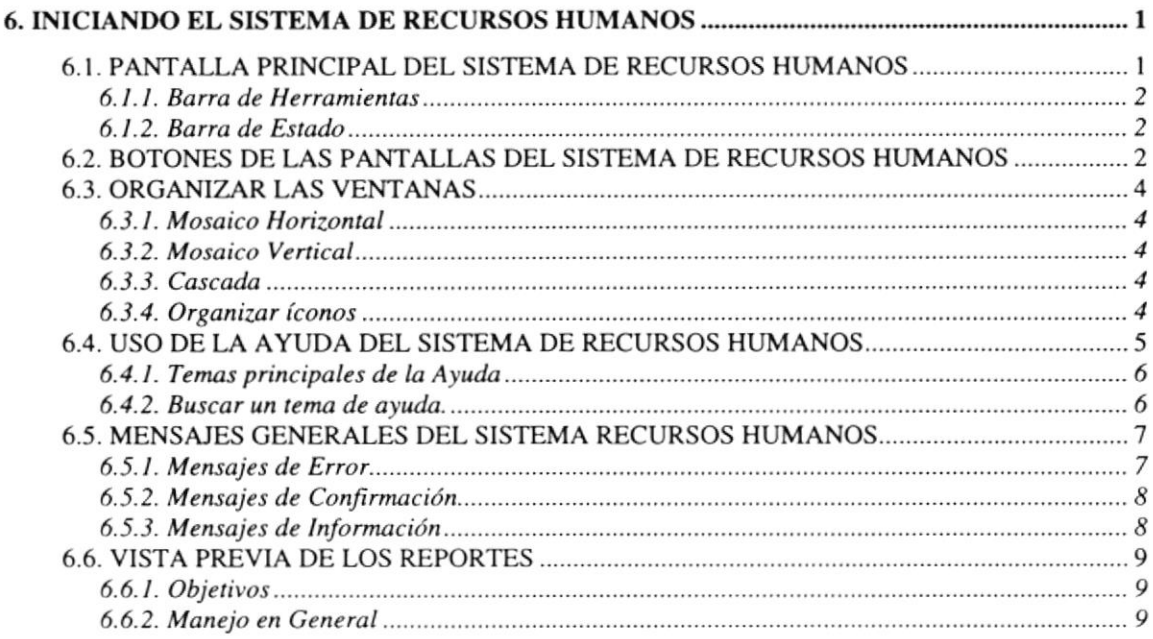

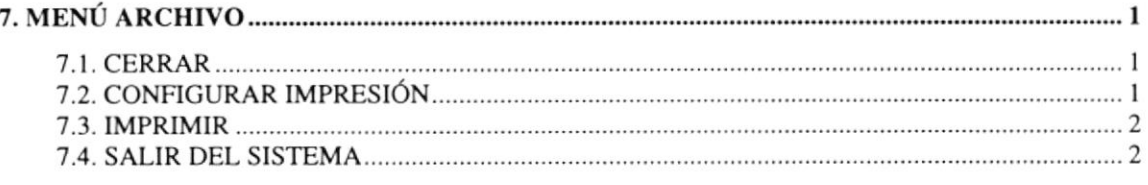

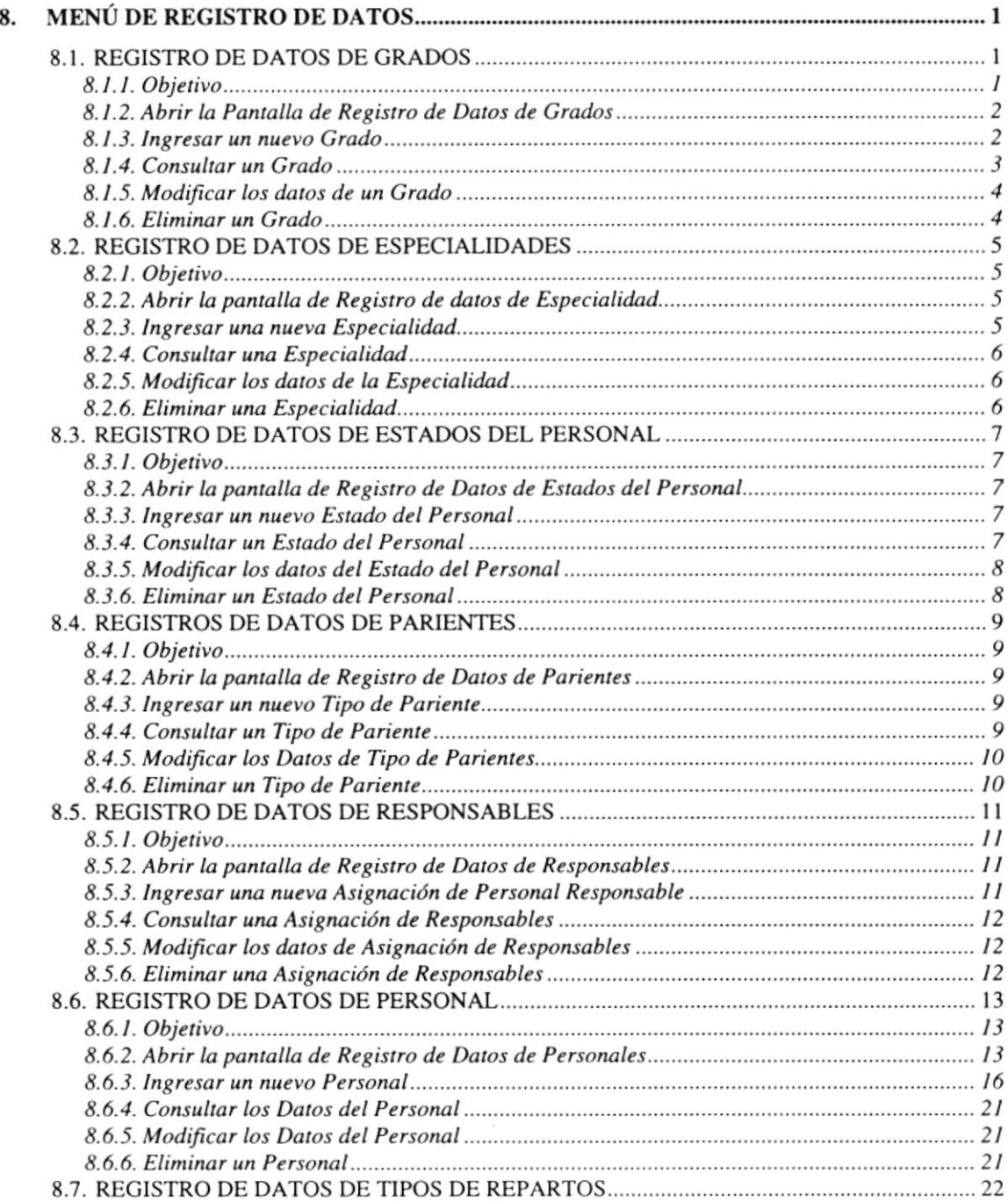

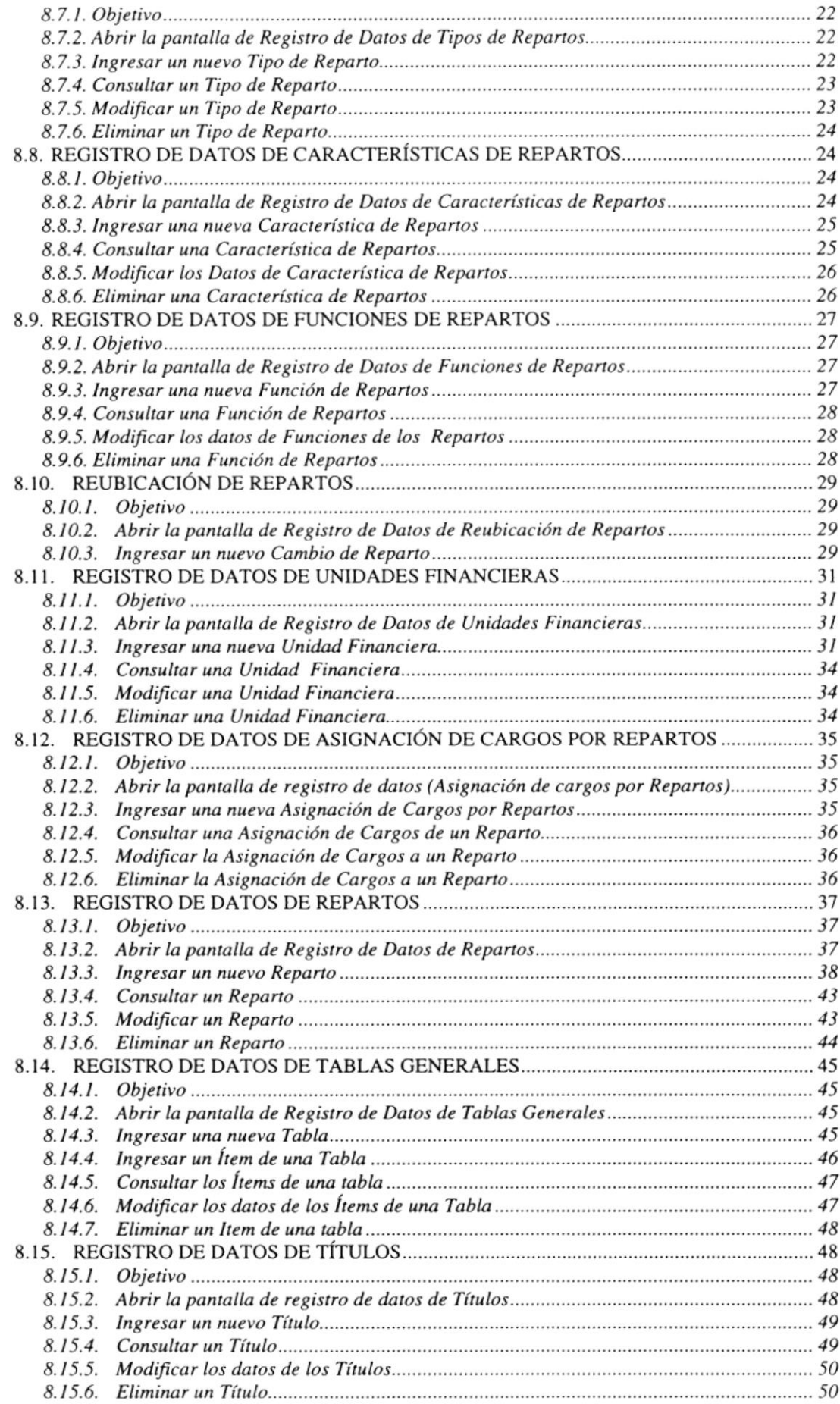

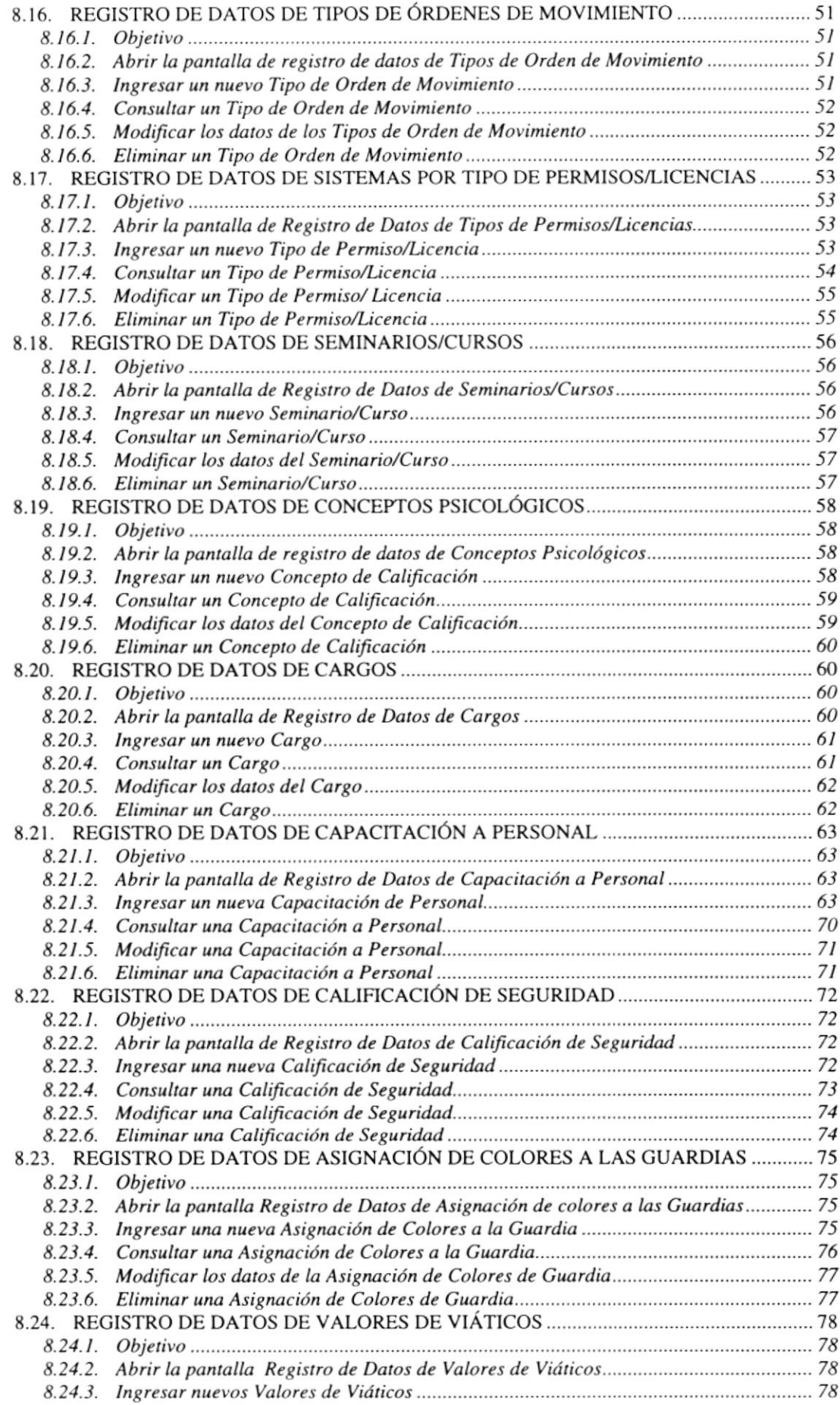

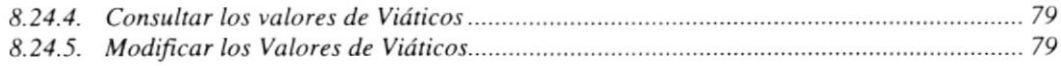

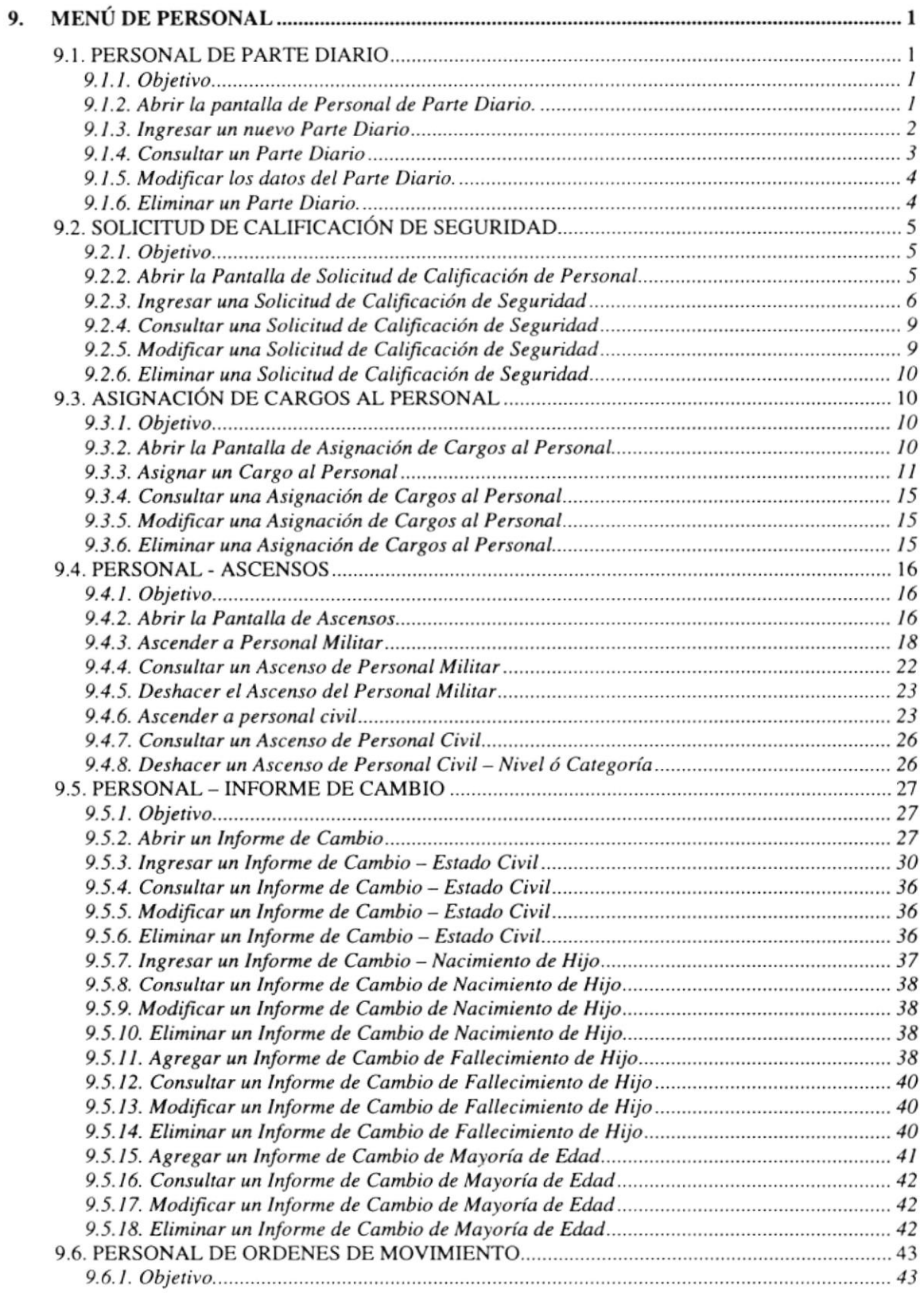

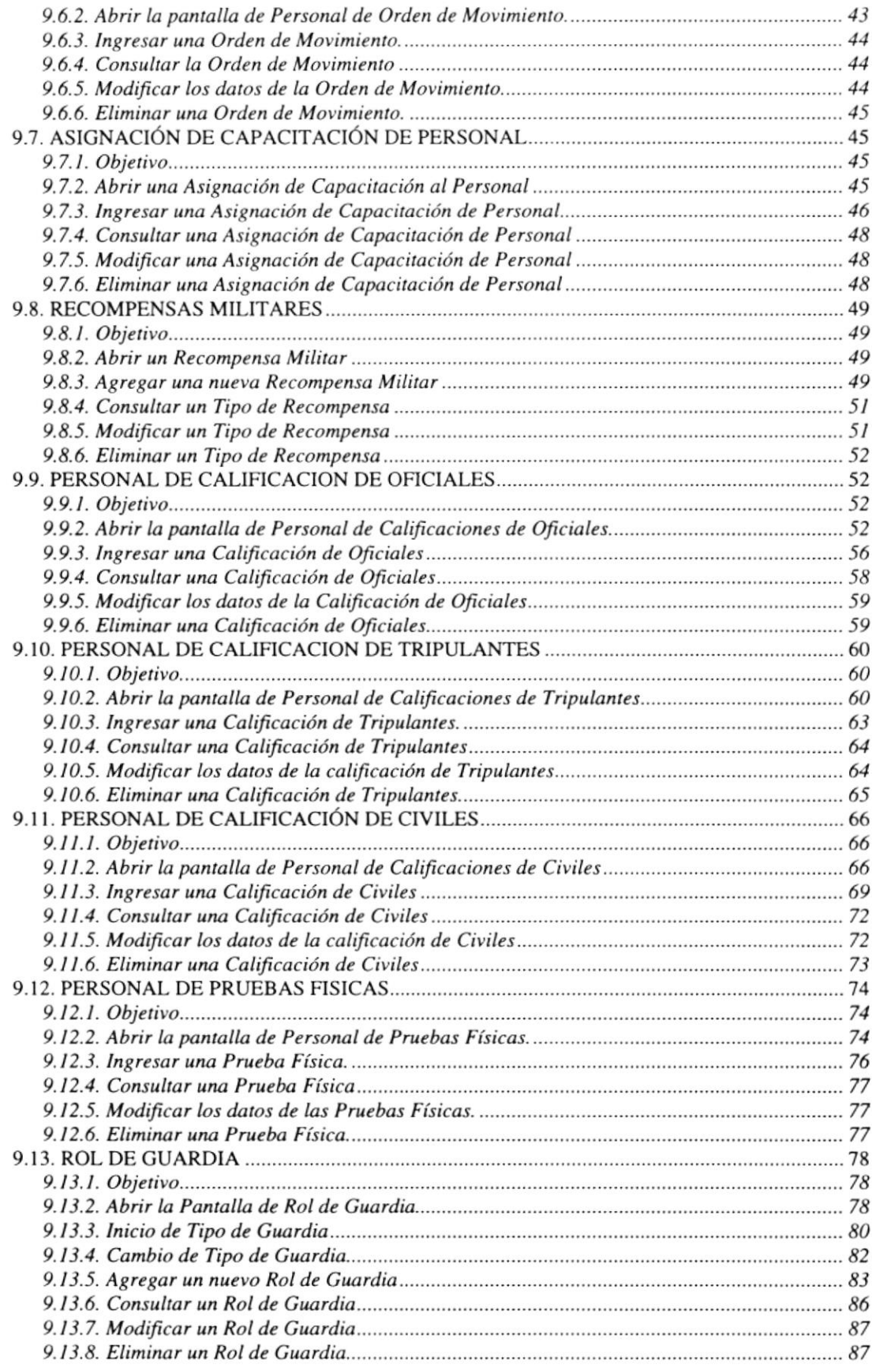

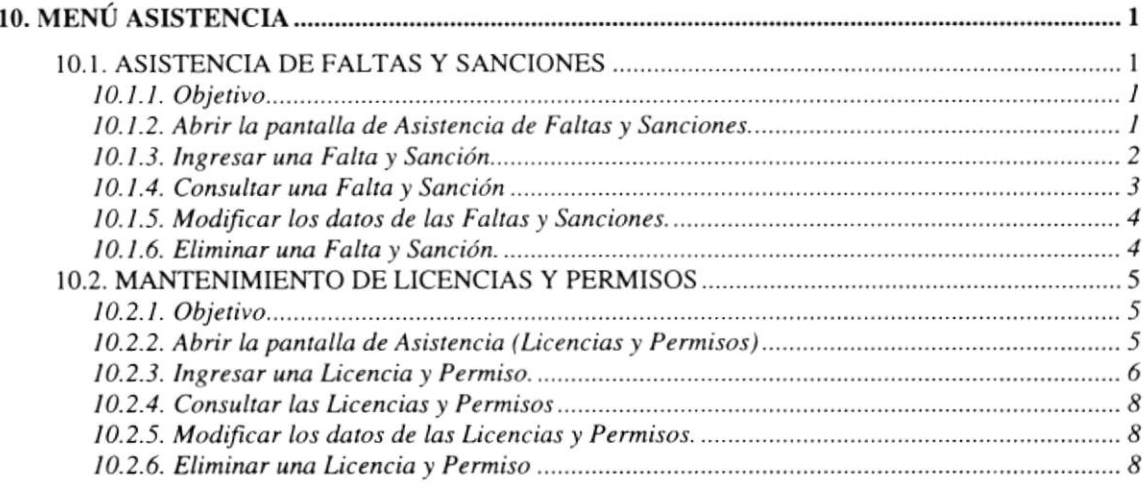

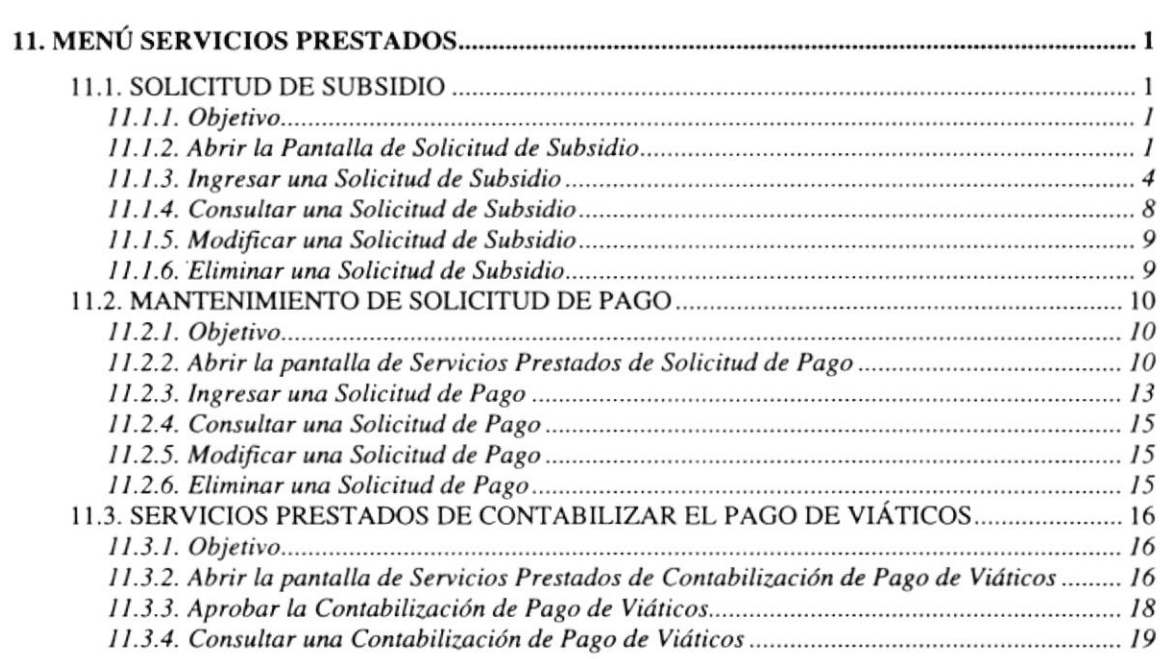

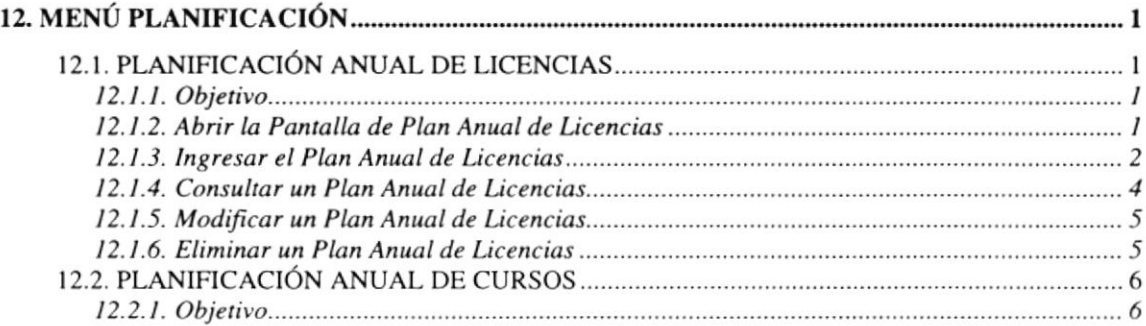

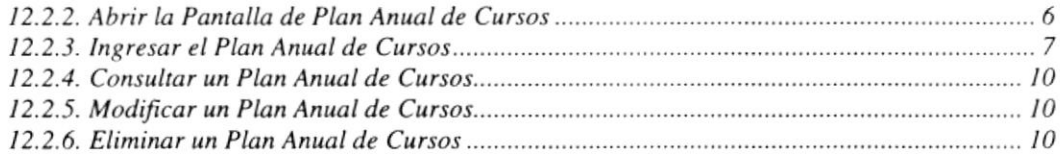

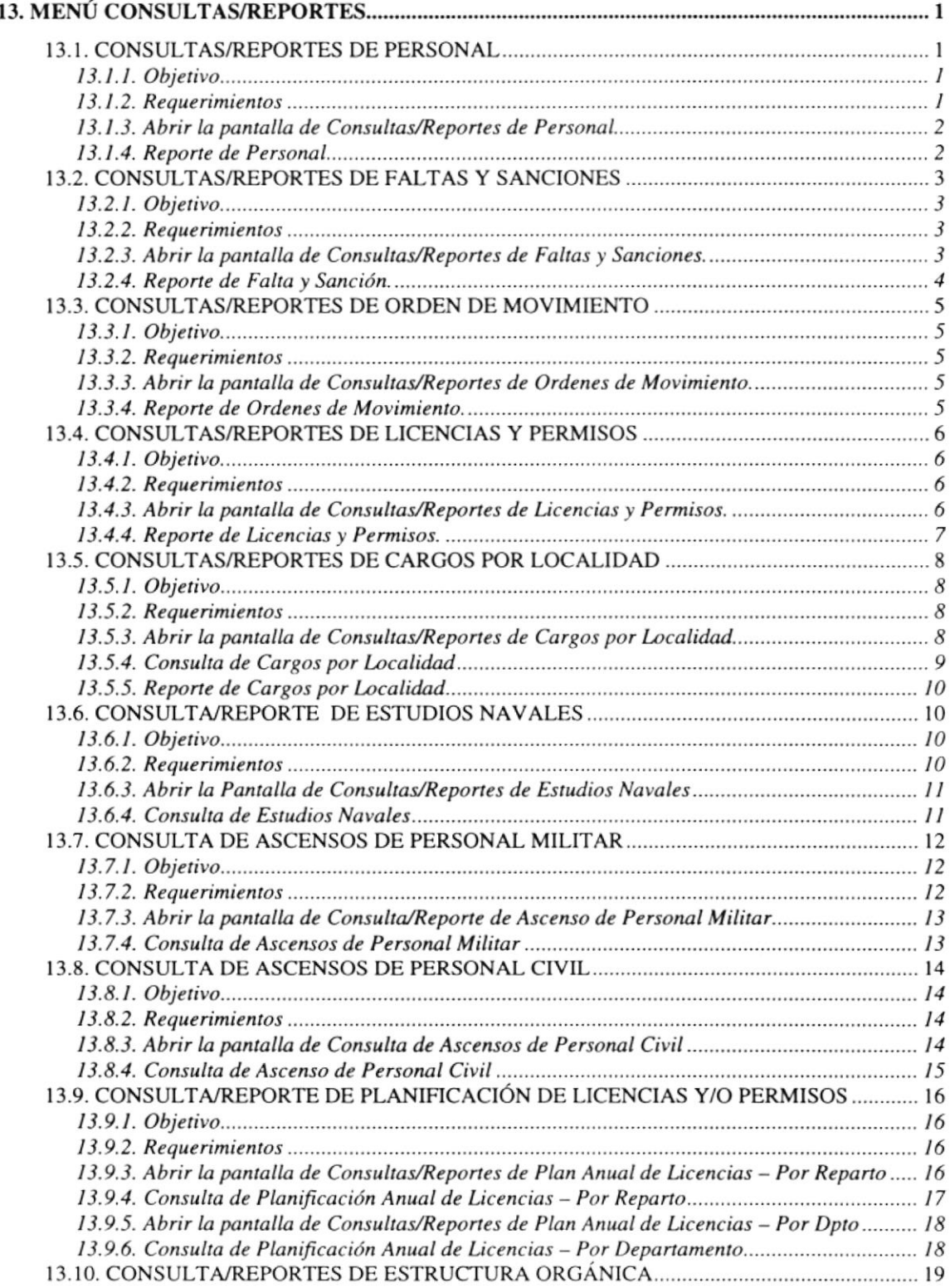

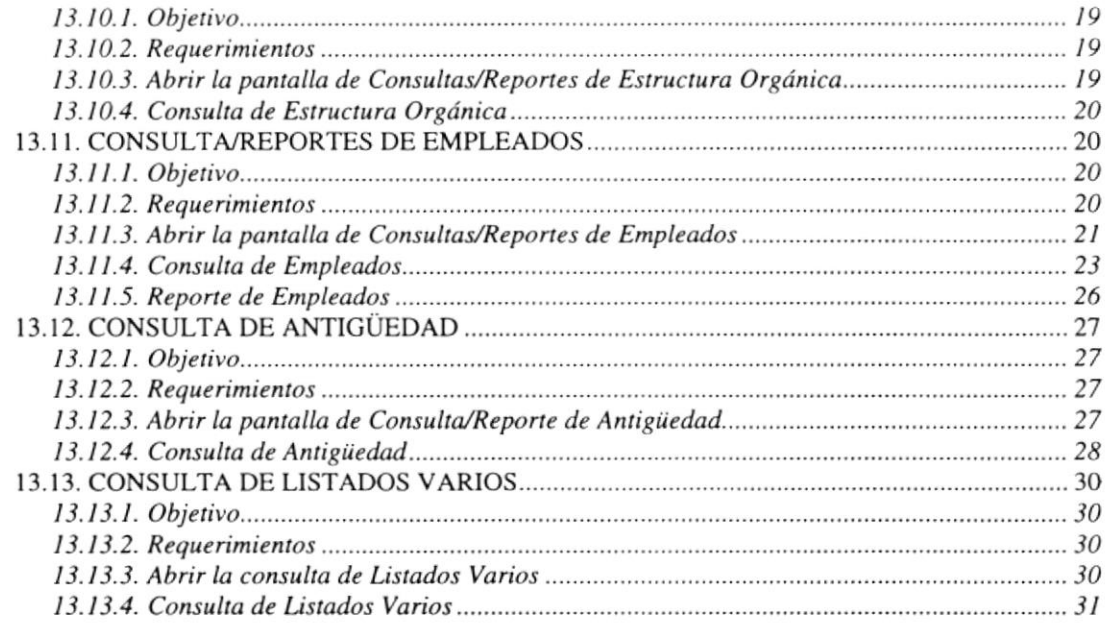

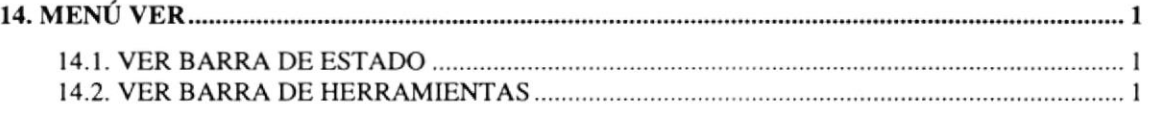

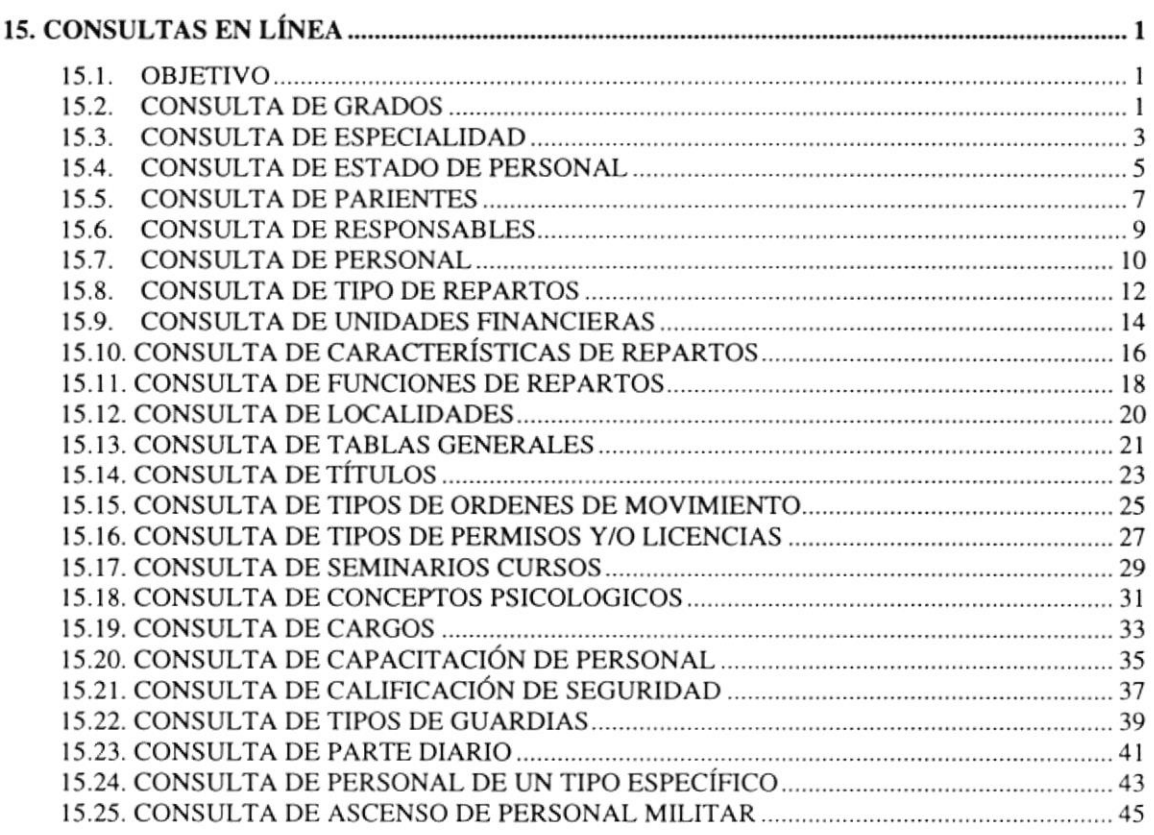

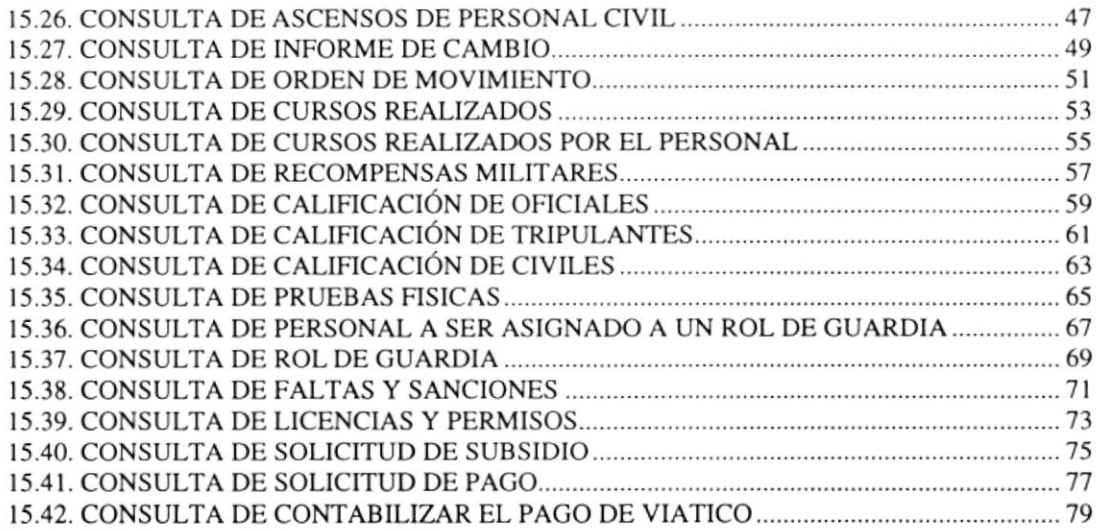

### ANEXO A

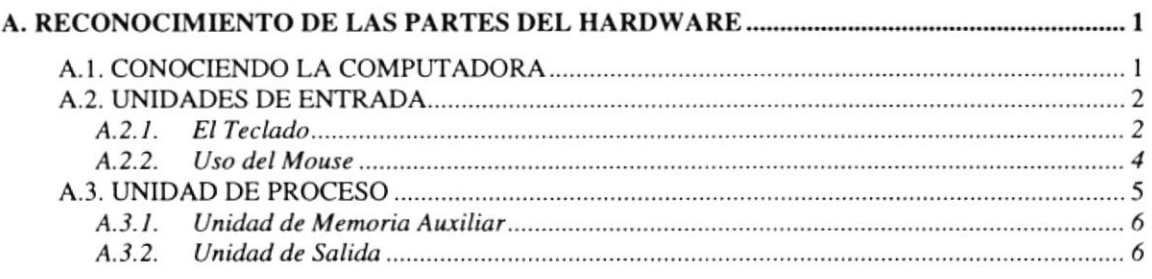

### ANEXO B

REPORTES RF]ALES DI]I, SISTEMA I

### ANEXO C

GLOSARIO TÉCNICO I

# **ÍNDICE DE FIGURAS**

**SALE OF THE STATE** 

# **CAPÍTULO 2**

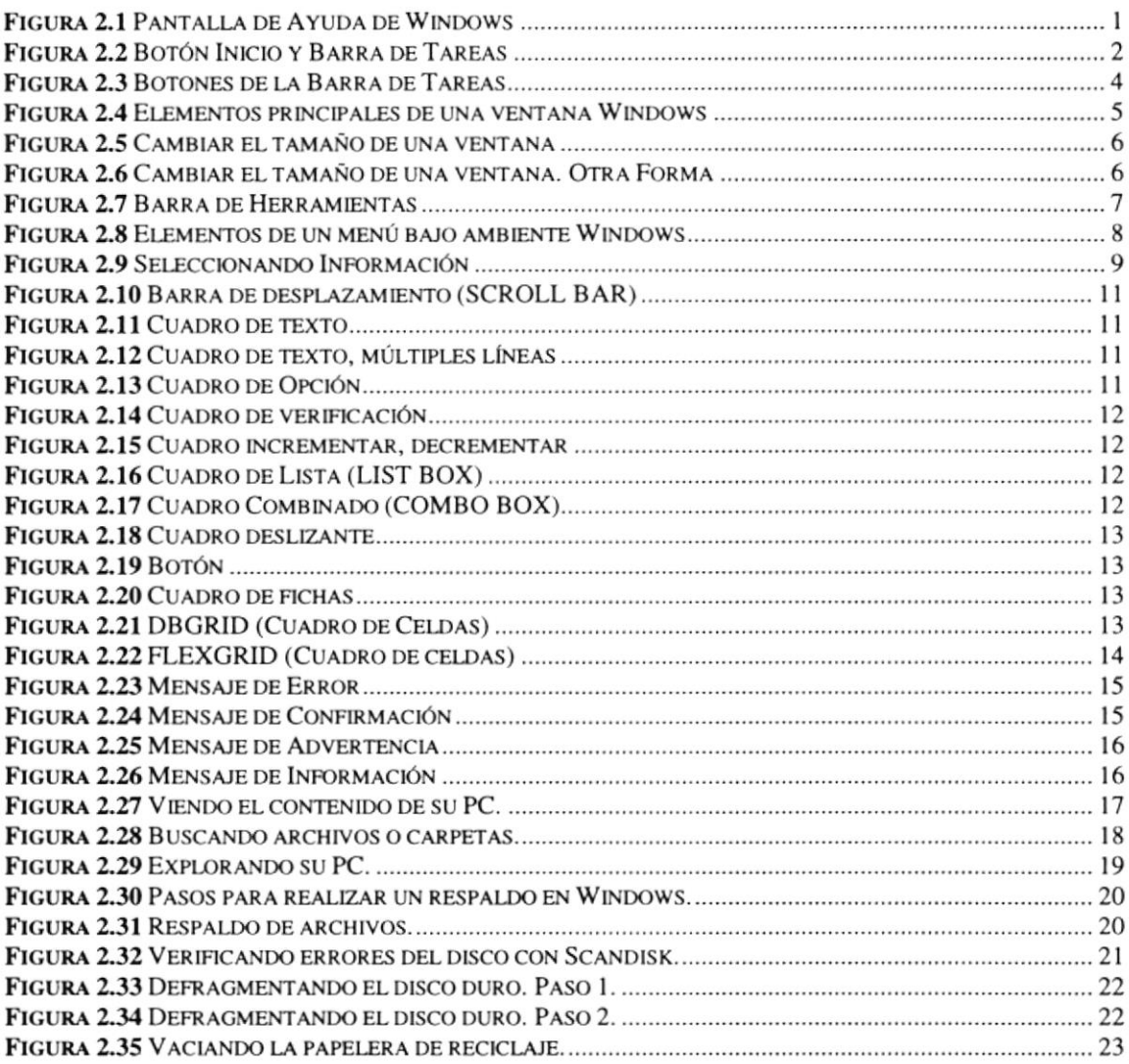

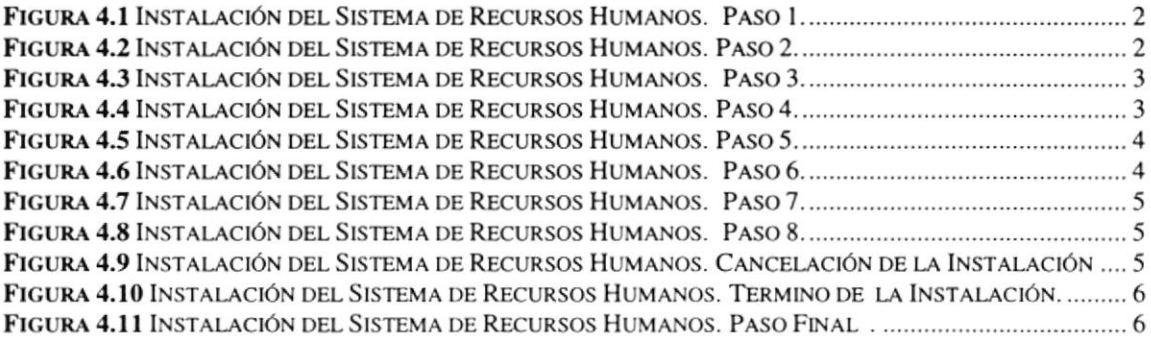

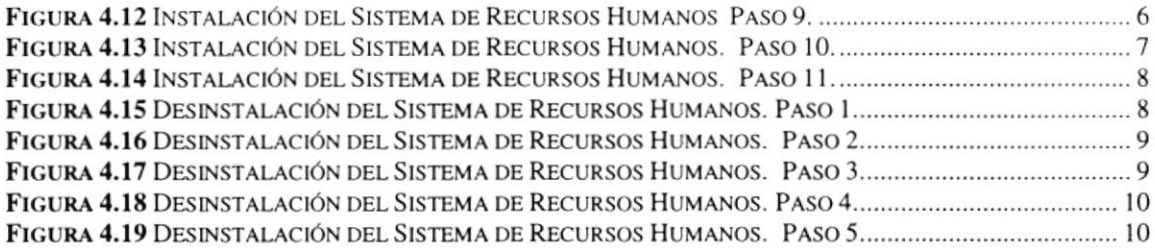

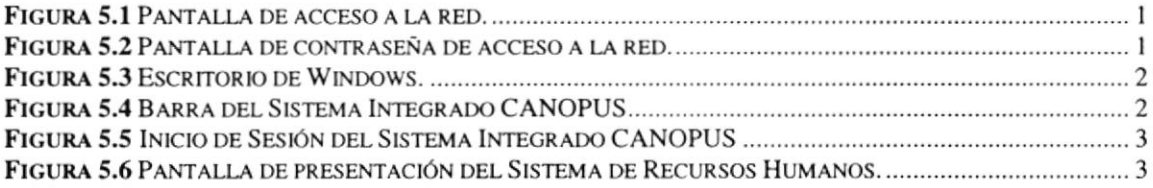

# CAPÍTULO 6

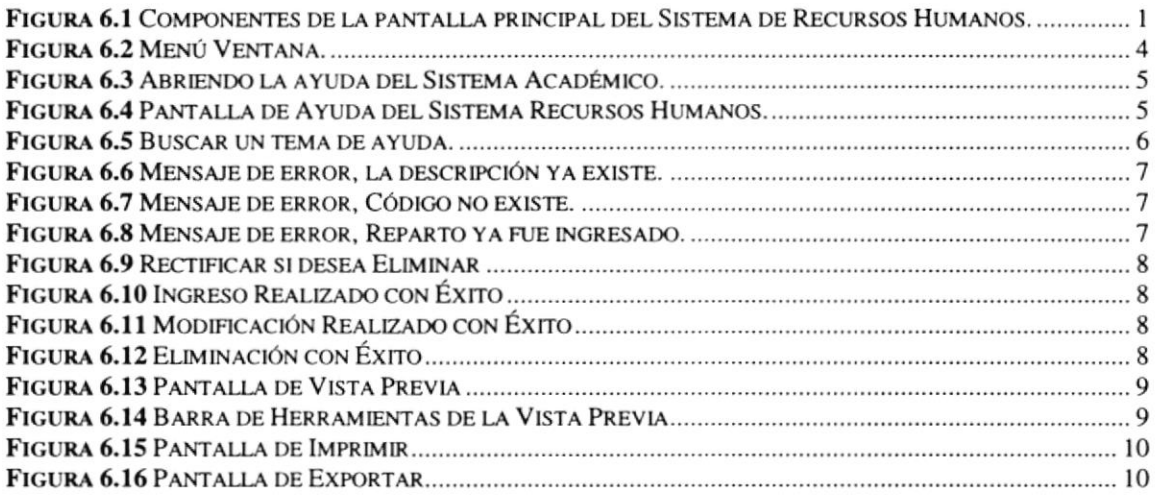

# **CAPÍTULO 7**

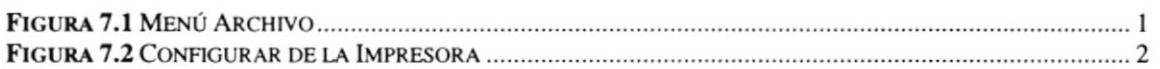

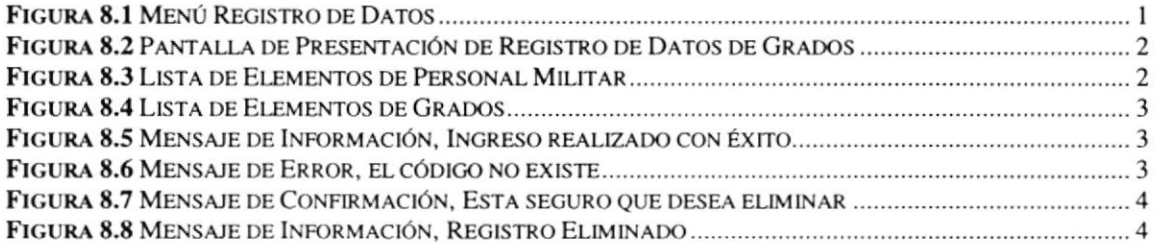

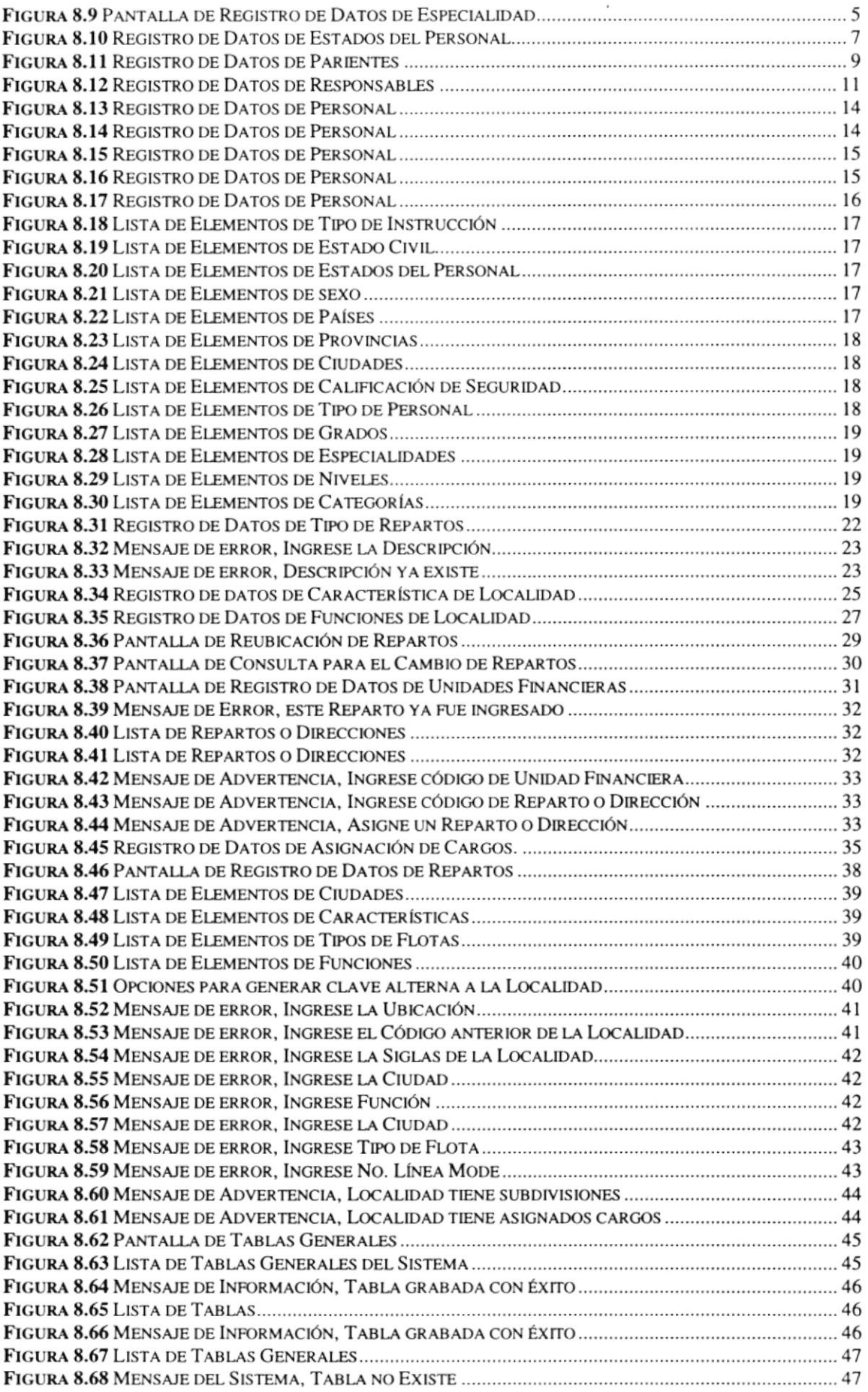

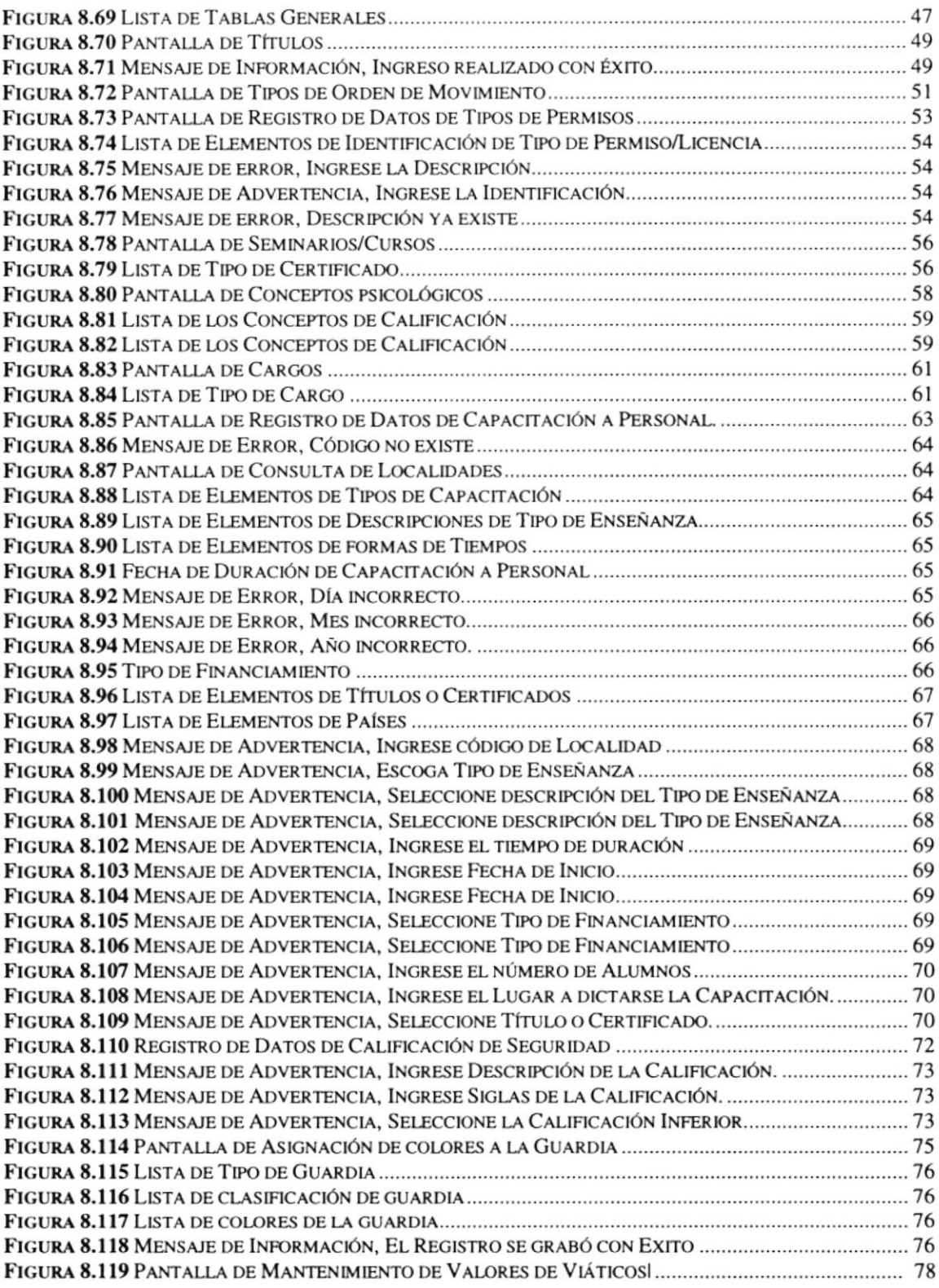

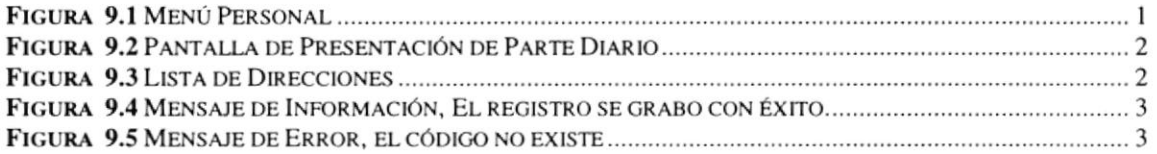

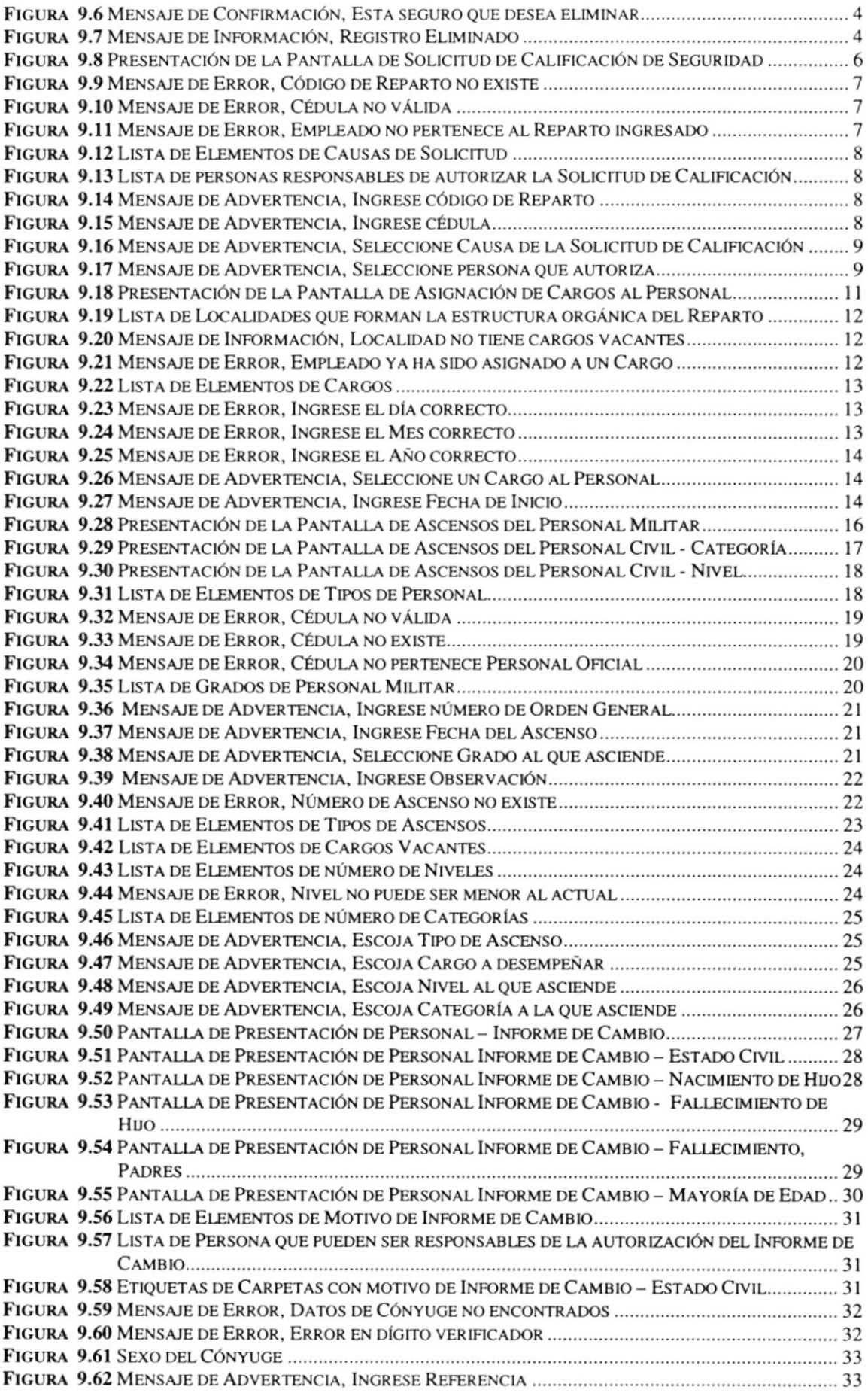

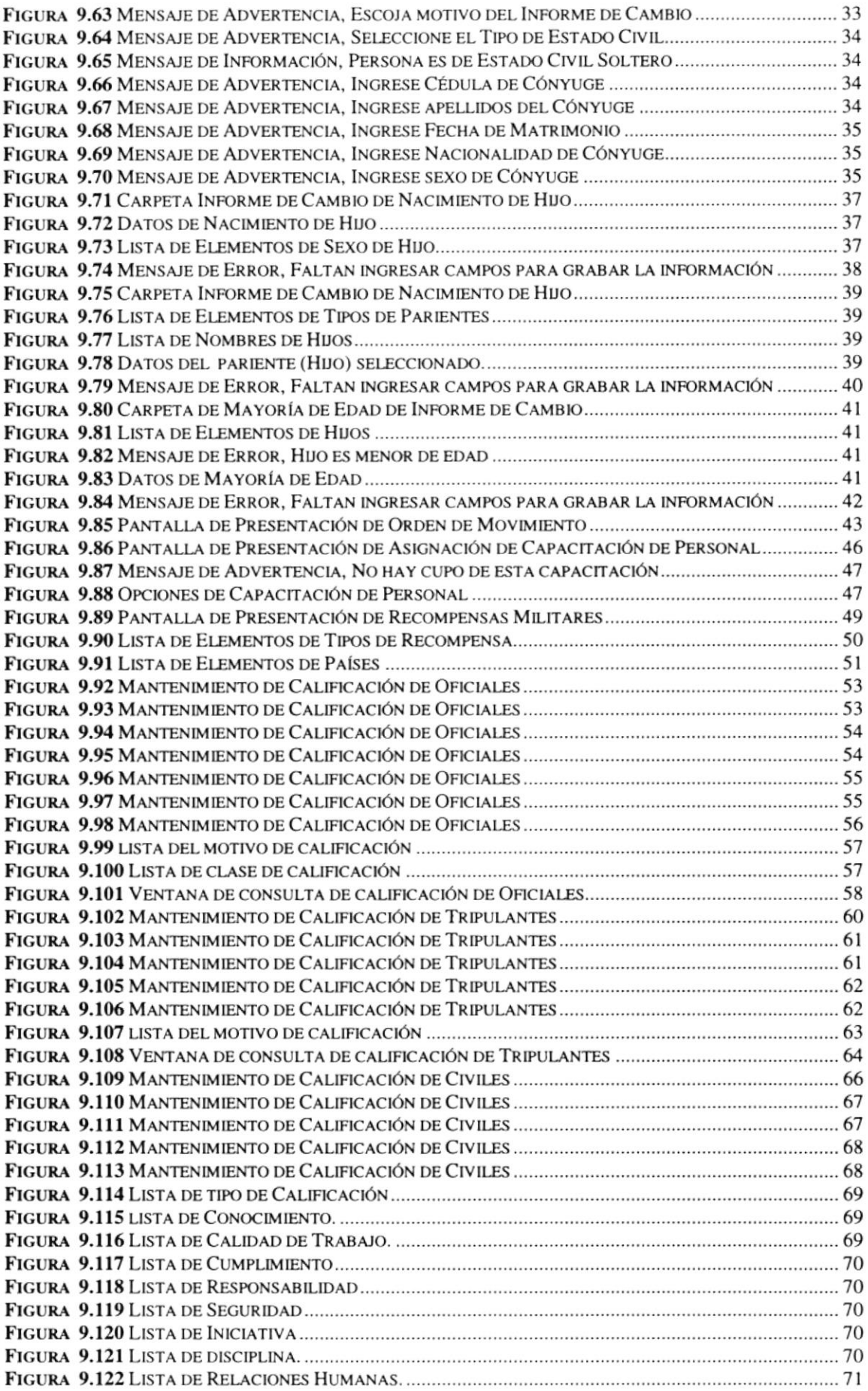

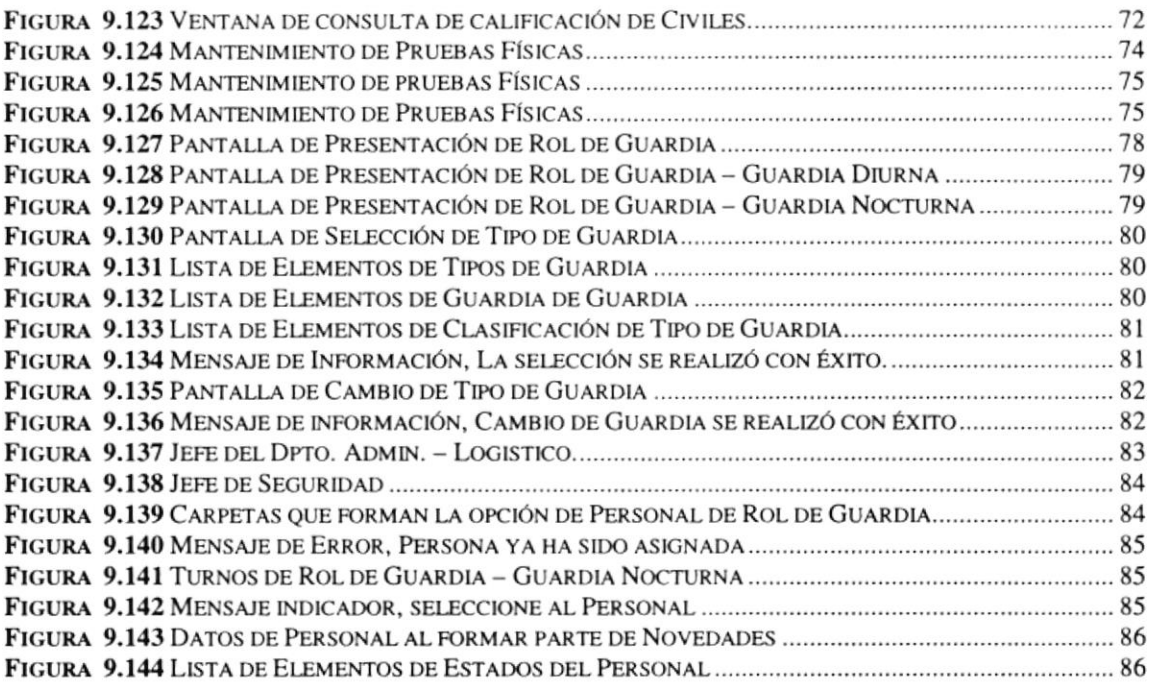

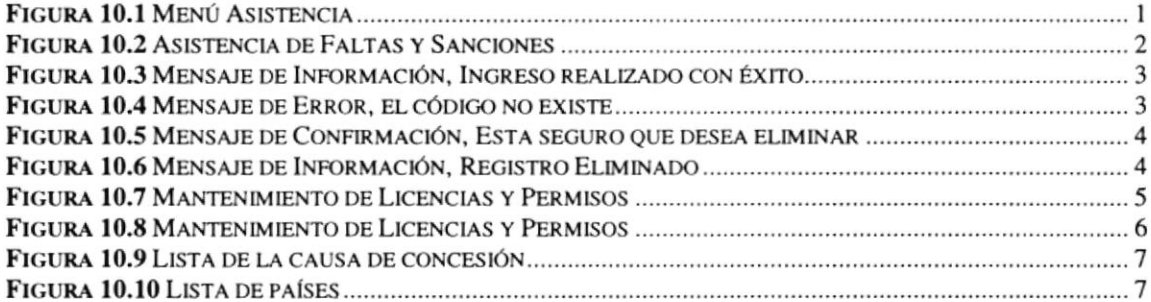

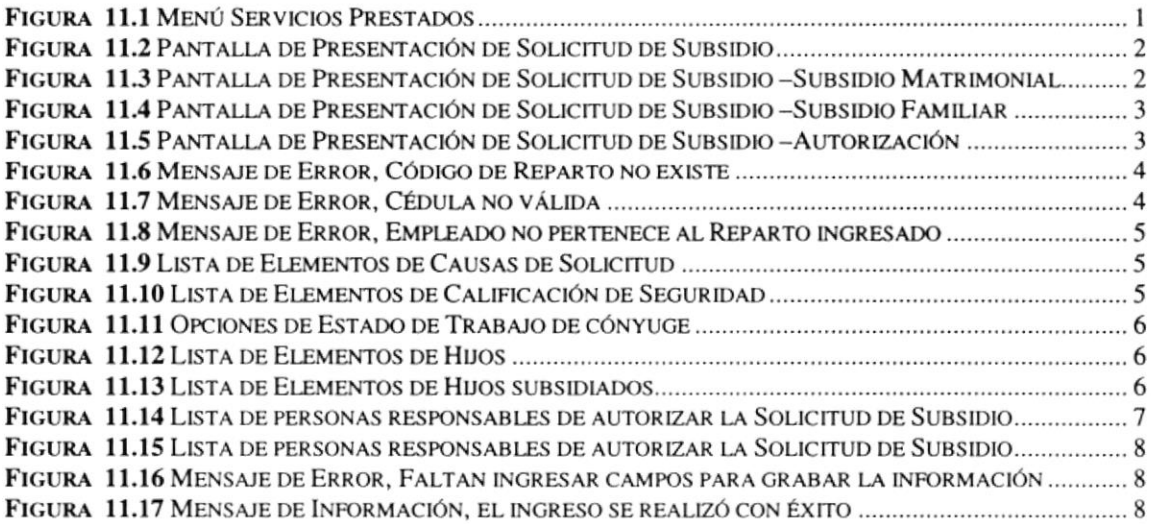

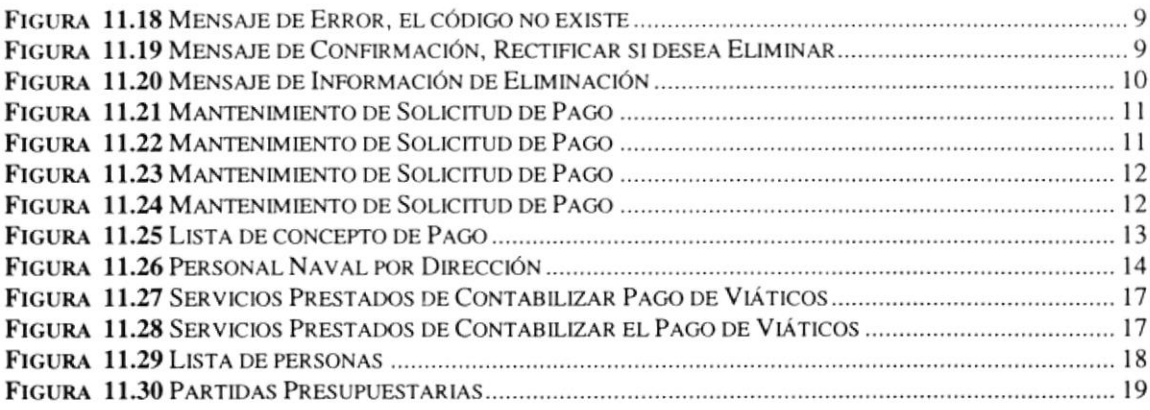

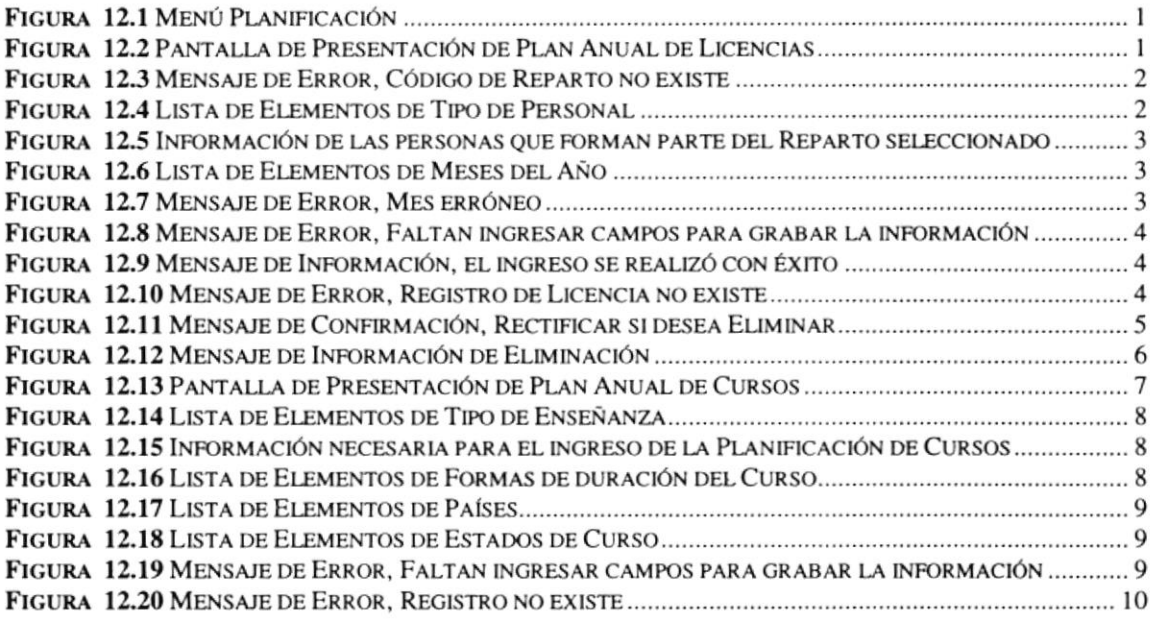

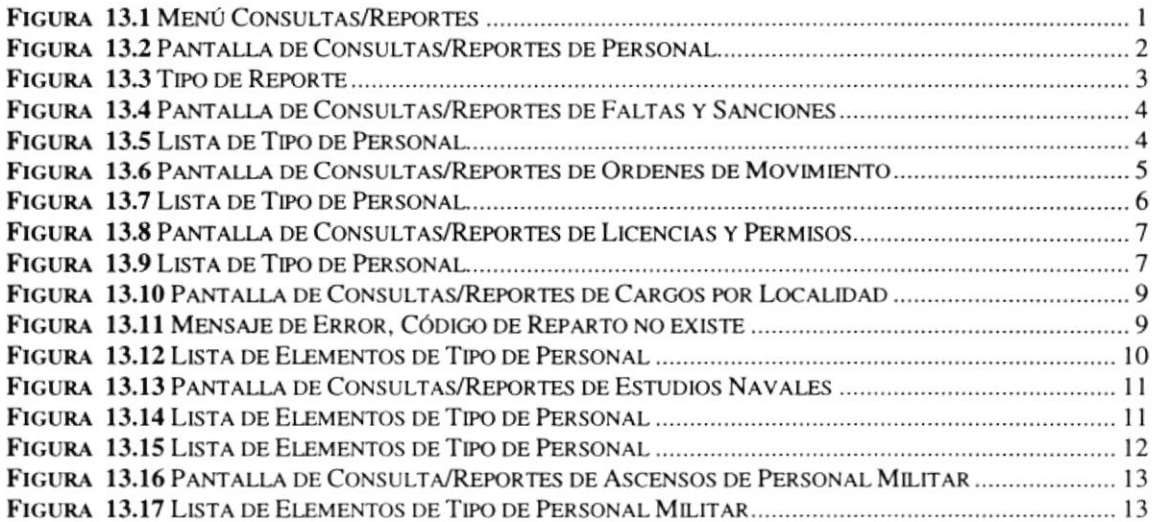

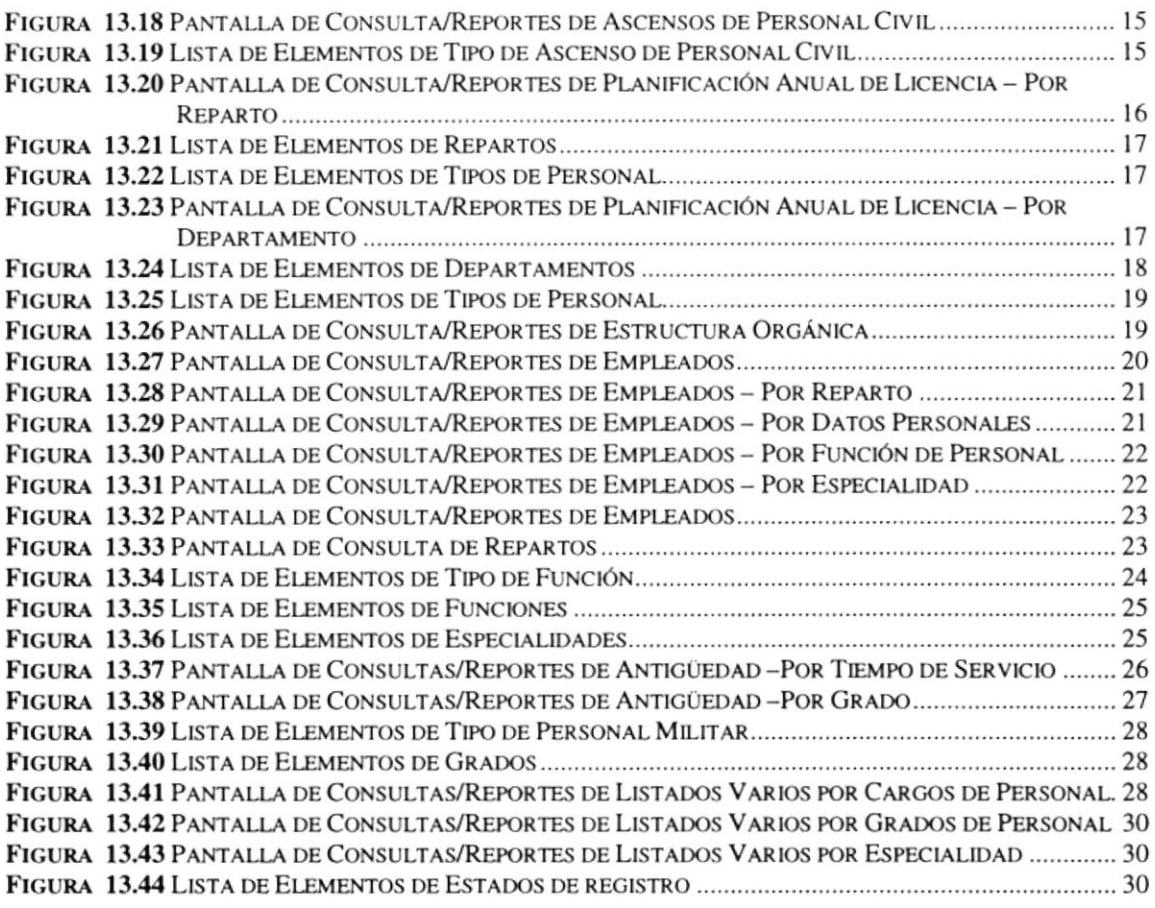

. . . . . . . . . . . . . . . 1

FIGURA 14.1 MENÚ VER. .....................

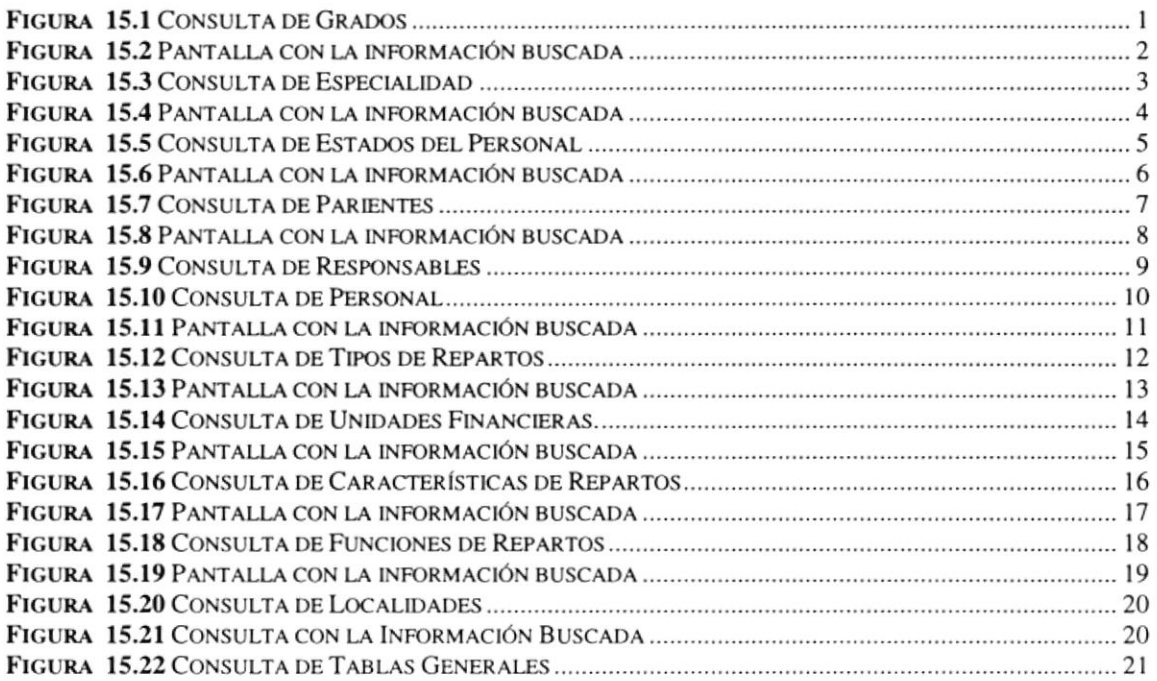

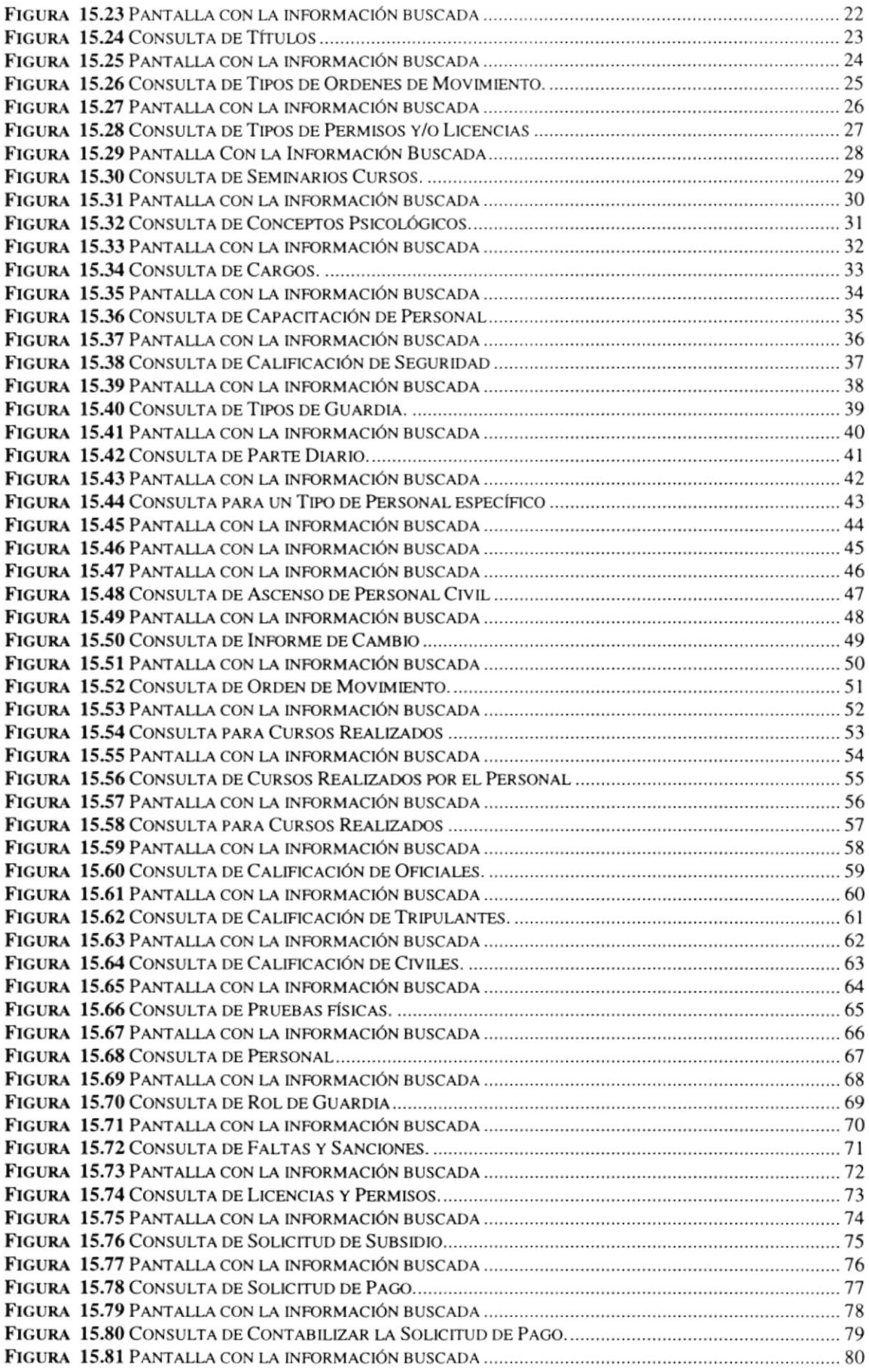

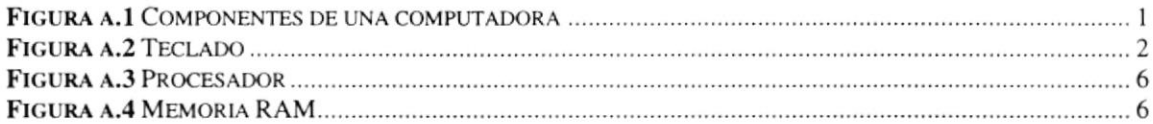

# ÍNDICE DE TABLAS

**The Stripes** 

**图制** 

# **CAPÍTULO 2**

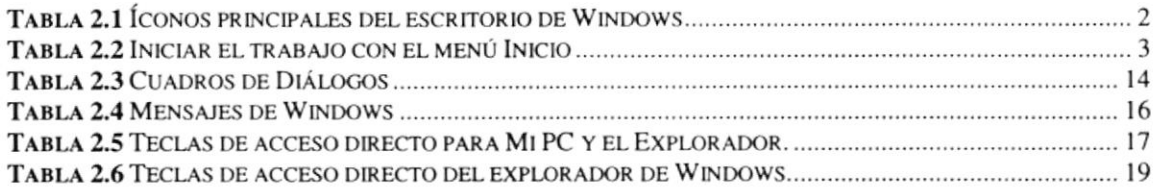

# CAPÍTULO 3

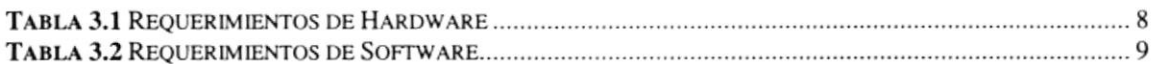

## CAPÍTULO 6

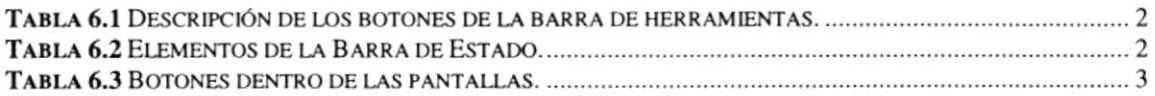

### ANEXO A

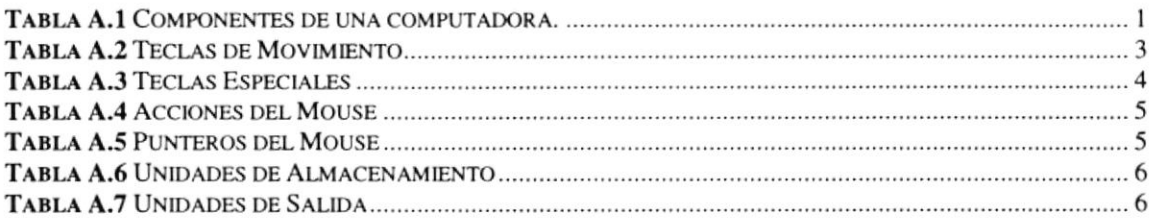

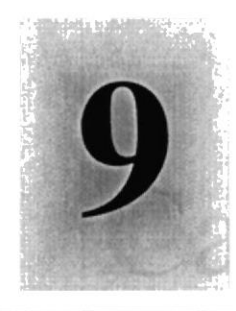

# Capítulo

# Menú de Personal

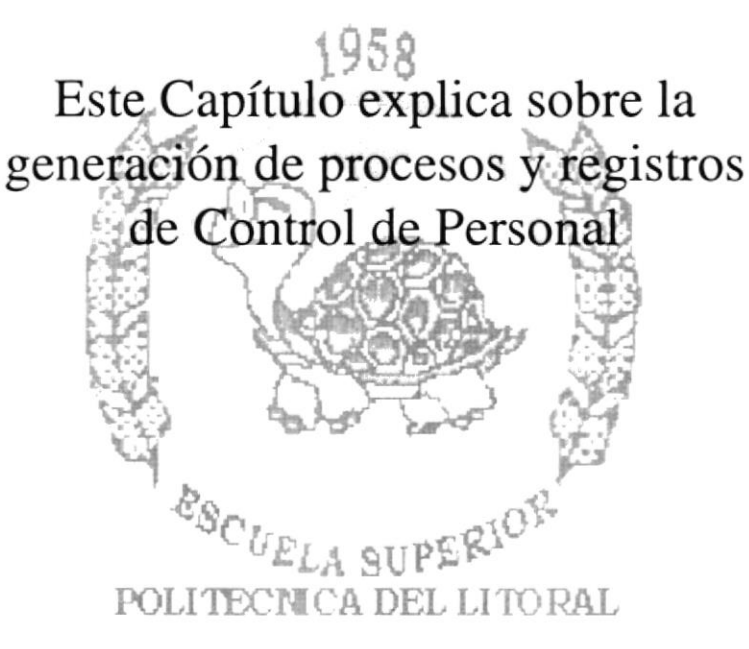

Guayaquil - Ecuador

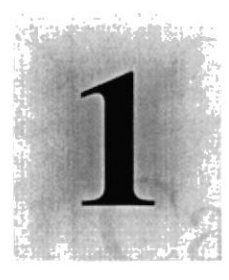

# Capítulo

# Generalidades

Al terminar de leer este Capítulo el lector estará en capacidad de identificar los componentes básicos de una computadora

Aprenderá cuáles son las Unidades de Entrada, Unidades de Salida y la Unidad del Sistema.

UELA SUPERI POLITECNICA DEL LITORAL

Guayaquil - Ecuador

### 1. GENERALIDADES

#### I.I.INTRODUCCIÓN **ACTES IN ONE OF**

Este manual contiene información respecto a como operar el Sistema de Recursos Humanos, además nos da indicaciones de cómo funciona. Ayuda a identificar los usuarios que pueden utilizar el Sistema de Recursos Humanos y qué conocimientos mínimos debe tener para lograr una compresión exitosa de cada una de las funciones del mismo.

Es de mucha importancia leer este manual antes y/o durante la utilización del Sistema, ya que lo guiará paso a paso en el manejo de todas sus funciones.

### 12. OBJETIVO DE ESTE MANUAL

El objetivo de este manual es ayudar al Personal encargado del manejo del Sistema de Recursos Humanos acerca del funcionamiento del mismo y comprende:

- Guía para utilizar la computadora.
- $\bullet$  Como instalar y operar el Sistema de Recursos Humanos.
- . Conocer el alcance de todo el Sistema por medio de una explicación detallada <sup>e</sup> ilustrada de cada una de las opciones que lo forman.

### 1.3. A QUIÉN VA DIRIGIDO ESTE MANUAL

Este manual esta orientado a los usuarios finales involucrados en la etapa de operación del Sistema de Recursos Humanos.

Directores y Sub.Directores, son los responsables del buen funcionamiento de la Institución en todas las áreas y en todos los niveles.

Amanuenses, son los responsables de administrar el Personal evaluar el cumplimiento, adecuación y aplicación de las normas y procedimientos de control interno establecidos por la dirección y sugerir las medidas correctoras oportunas para su corrección.

### 1.4. LO QUE DEBE CONOCER

Los conocimientos mínimos que deben tener las personas que operaran el Sistema y deberán utilizar este manual son:

- l. Conocimientos básicos de informática basada en ambiente Windows.
- 2. Conocimientos sobre los procedimientos del Reparto a examinar.

### 1.5. ORGANIZACIÓN DE ESTE MANUAL

Este manual esta organizado en cuatro partes principales:

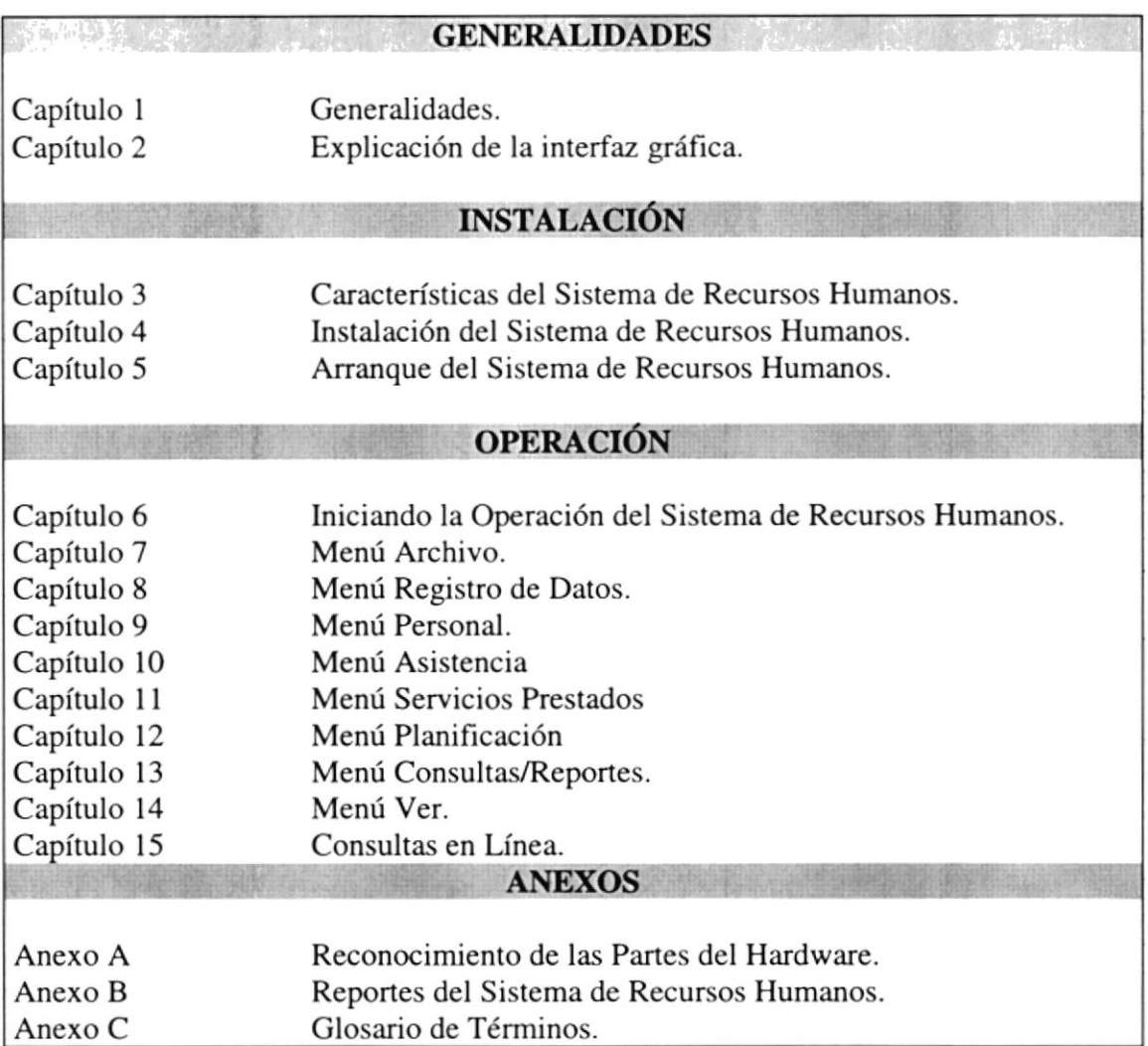

### 1.6. ACERCA DE ESTE MANUAL

Este manual de Usuario contiene diversas ilustraciones y las instrucciones que debe seguir el Usuario paso a paso para utilizar el Sistema de Recursos Humanos. Además incluye información que lo ayudará en el diario uso de su computadora.

### 1.7. CONVENCIONES TIPOGRAFICAS

Antes de comenzar a utilizar el Sistema de Recursos Humanos, es importante que entienda las convenciones tipográfica y los términos utilizados en el mismo.

**WENDER MARKET STREET** 

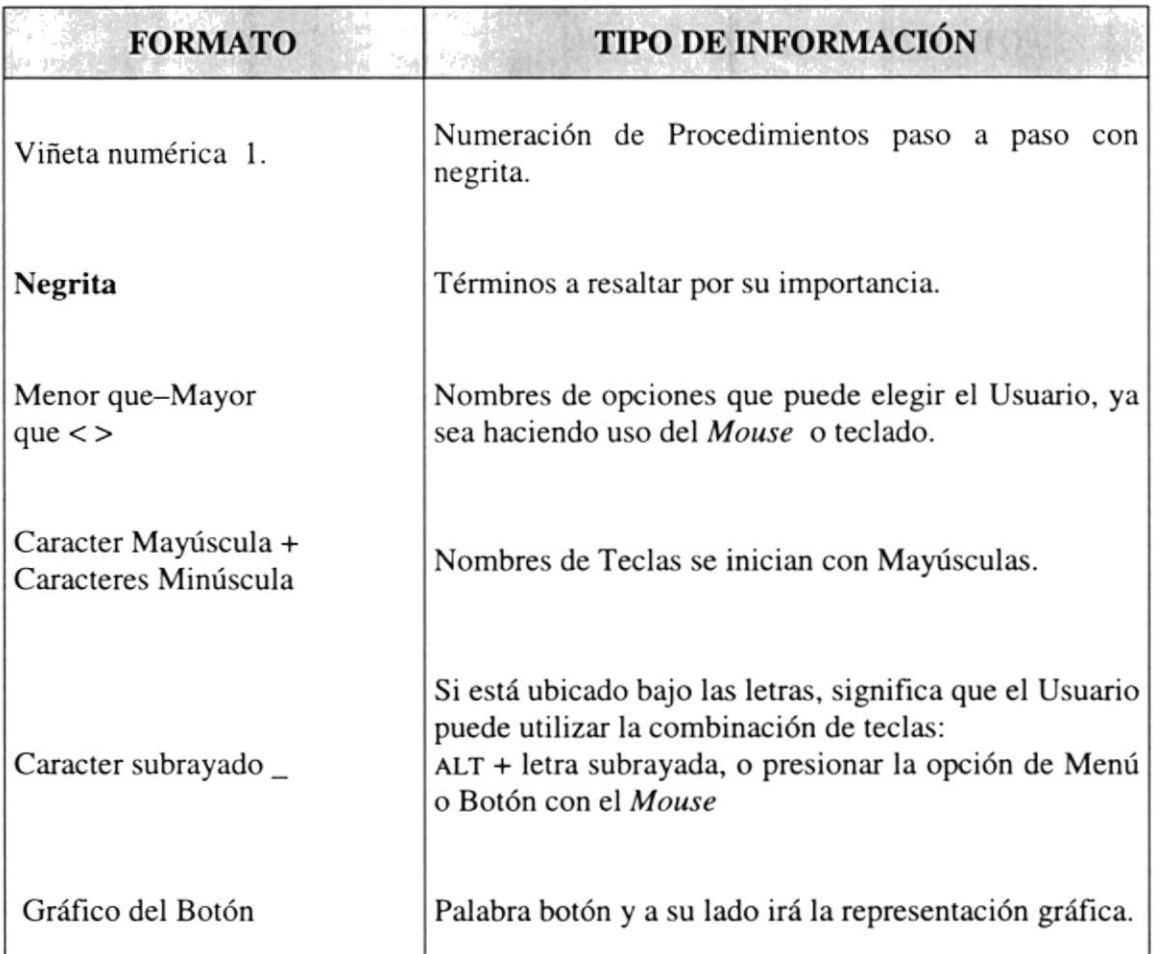

### 1.7.1 Convenciones de Formatos de Texto

n: stumpade t. ...

### 1.7.2 Convenciones del Mouse

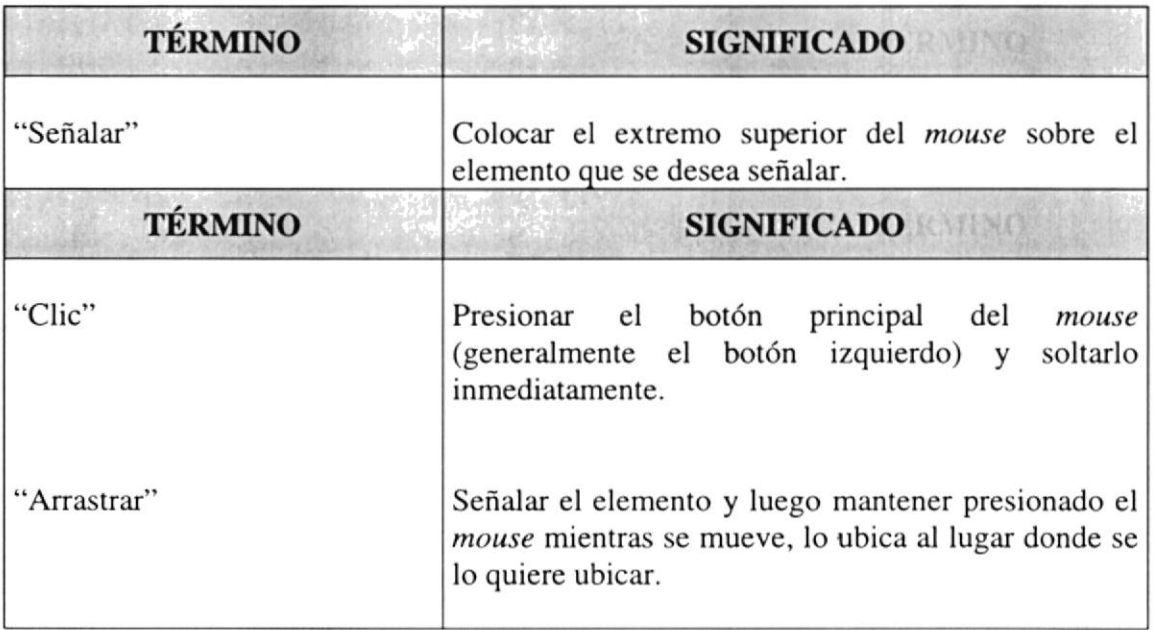

### 1.7.3 Convenciones del Teclado

Free seconds of the control of the in-

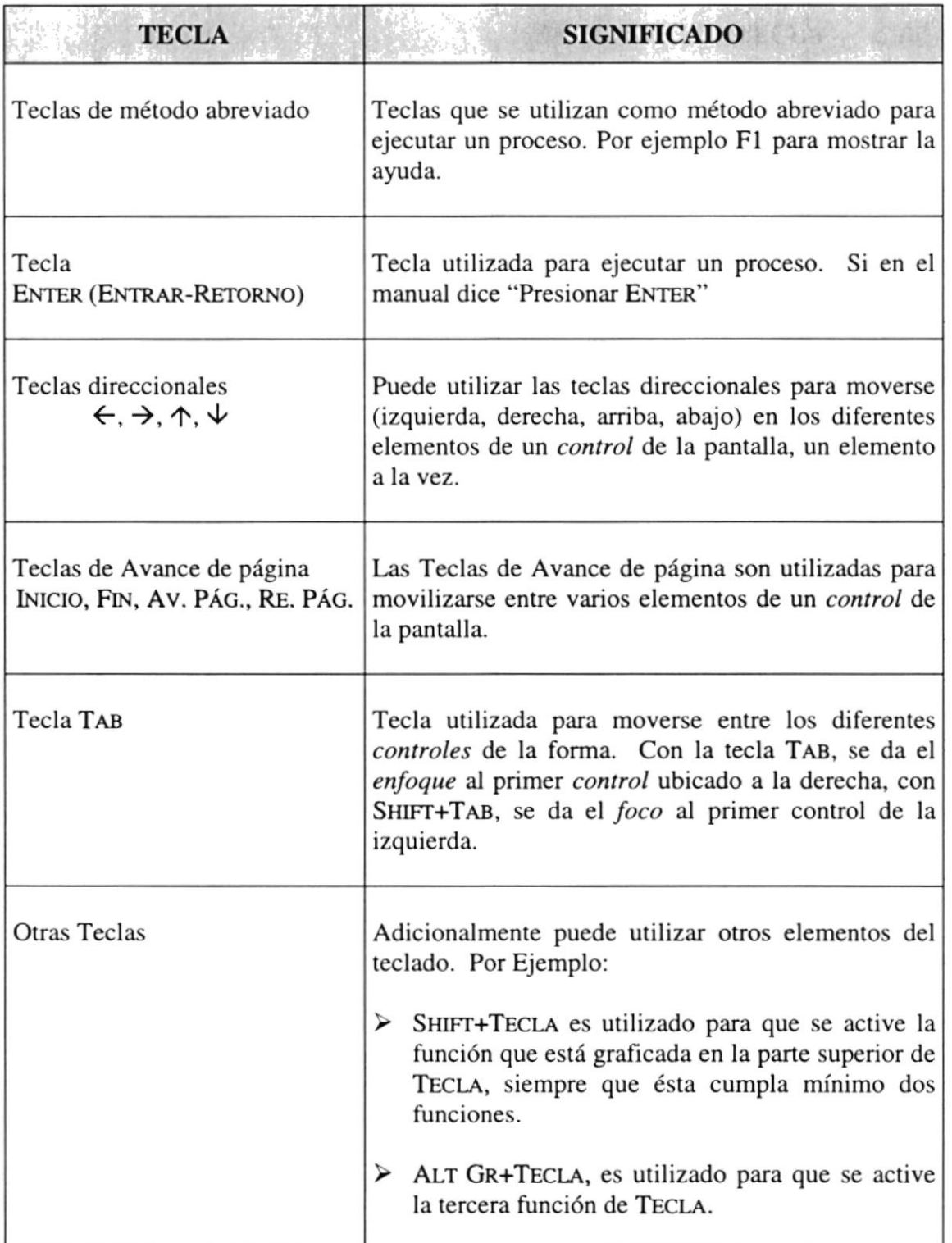

### 1.8. CONVENCIONES DE MENSAJES DE INFORMACIÓN

Sugerencias: muestra información que facilita la operación del Sistema.

Notas: contiene información importante acerca del Sistema, las cuales deben ser revisadas por el Usuario.

### 1.9. SOPORTE TÉCNICO

- el Manual de Usuario o consulte directamente en Ia ayuda proporcionada en el propio Si tiene alguna duda acerca del funcionamiento del Sistema de Recursos Humanos, revise Sistema.

Si no encuentra respuesta a su interrogante o desea más información al respecto, contáctese con el Centro de Procesamiento de Datos de La Dirección General del Material (DIGMAT).

Si desea una consulta más exhaustiva sobre el Sistema, puede ponerse en contacto con la oñcina del Programa de Tecnología en Computación (PROTCOM), empresa desarrolladora del Sistema.

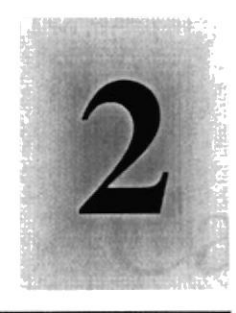

# Capítulo

# Explicación de la Interfaz Gráfica

# 1958

Al terminar de leer este Capítulo el lector estará más familiarizado con el Ambiente Windows y sus utilidades.

Aprenderá a utilizar los diferentes componentes para dar mantenimiento a sti PC. Como hacer copias de seguridad de los archivos, detectar y reparar errores en el disco.

## 2. EXPLICACIÓN DE LA INTERFAZ GRÁFICA

### **2.1. INTRODUCCIÓN AL AMBIENTE WINDOWS**

En esta sección le presenta el ambiente Windows y le permitirá poner manos a la obra rápidamente. Aquí aprenderá como realizar las tareas más comunes incluidas en Windows.

Si desea explorar Windows con mayor profundidad o aprender algunos de sus aspectos más técnicos, puede consultar la Ayuda de Windows. Podrá encontrar tareas comunes en Contenido y en Índice, y buscar un texto determinado mediante la ficha buscar.

Para iniciar la ayuda haga clic en el botón **Alnicio** y, a continuación en Avuda.

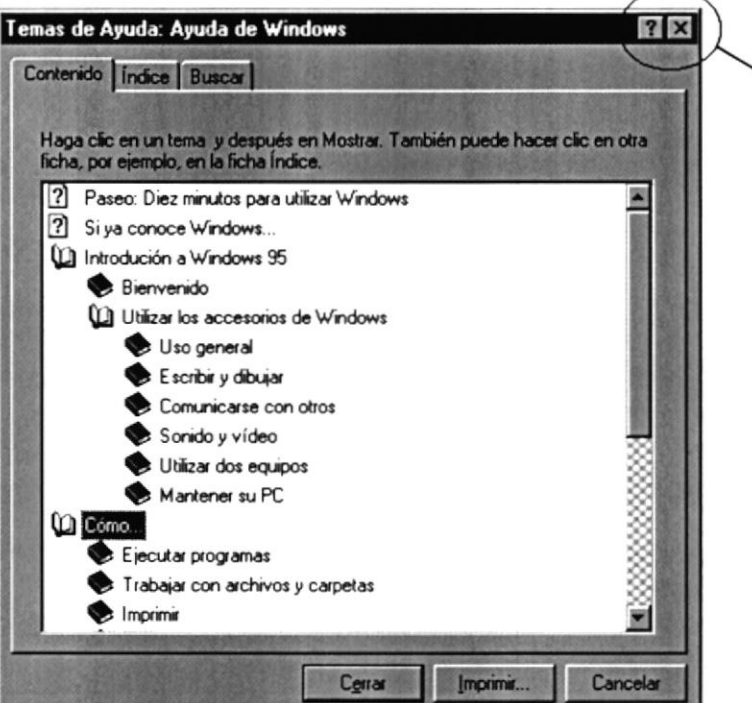

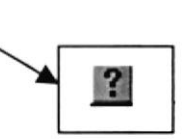

Si una ventana tiene un símbolo de interrogación, podrá ver una descripción de todos sus elementos, sólo tendrá que hacer clic en este botón, y a continuación en el elemento acerca del que desee información.

Figura 2.1 Pantalla de Ayuda de Windows

Nota: Algunos temas de Ayuda contienen texto verde subrayado. Al hacer clic en el texto verde verá una definición del término.

Sugerencia: Para desplazarse dentro del índice de ayuda, escriba las primeras letras del término que desee buscar. El índice está organizado como en el índice de un libro. Si no encuentra la entrada que desea inténtelo con otra.

#### 2.2.QUE HAy EN LA PANTALLA DE WTNDOWS 95 無理へい

Dependiendo de la instalación de su PC, al inicia¡ Windows aparecerán determinados íconos en su escritorio en la siguiente ilustración verá los más importantes.

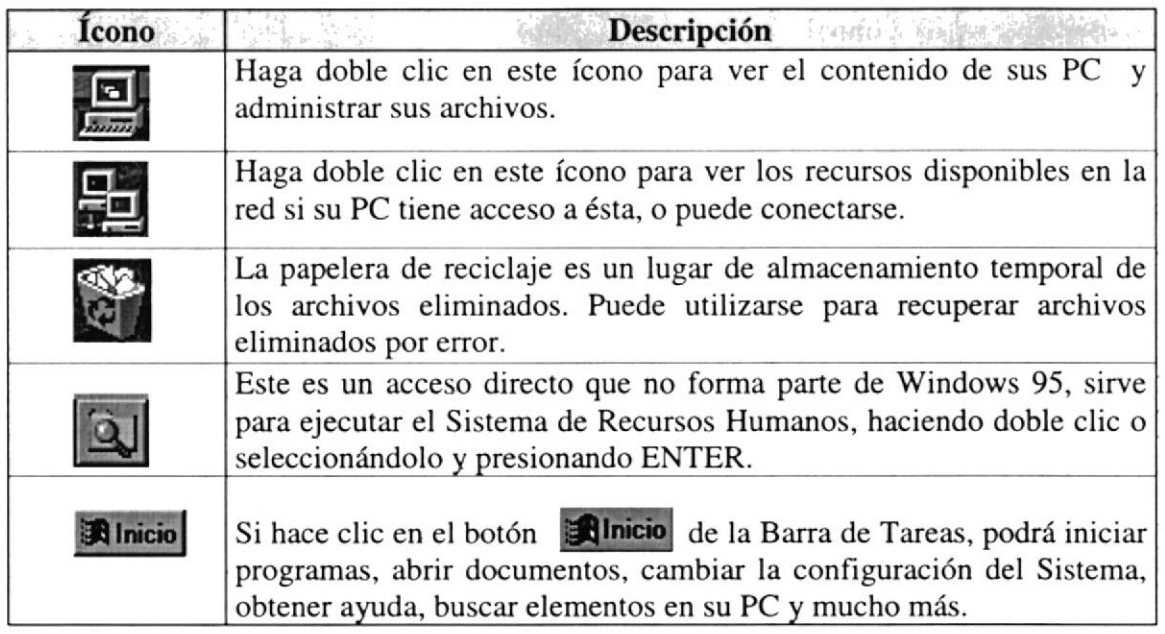

Tabla 2.1 fconos principales del escritorio de Windows

### 2.2.1. El botón Inicio y la Barra de Tareas

La primera vez que inicie Windows encontrará el botón **Alnicio** y la Barra de Tareas en la parte inferior de la pantalla. Está predeterminado que siempre estén visibles cuando Windows este en ejecución.

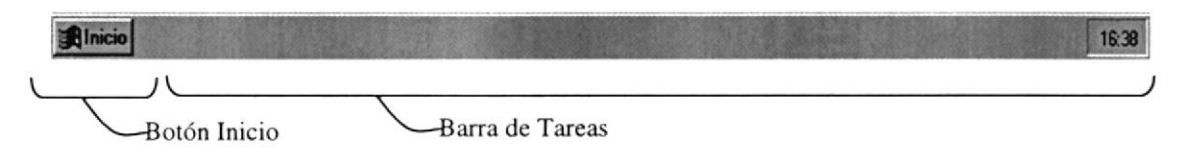

Figura 2.2 Botón Inicio y Barra de Tareas

r y

### 2.2,2.lniciar el trabajo con el menú inicio

" LE mission of terminal sample to

Al hacer clic en el botón **il Inicio** , verá un menú que contiene todo lo necesario para comenzar a utilizar Windows.

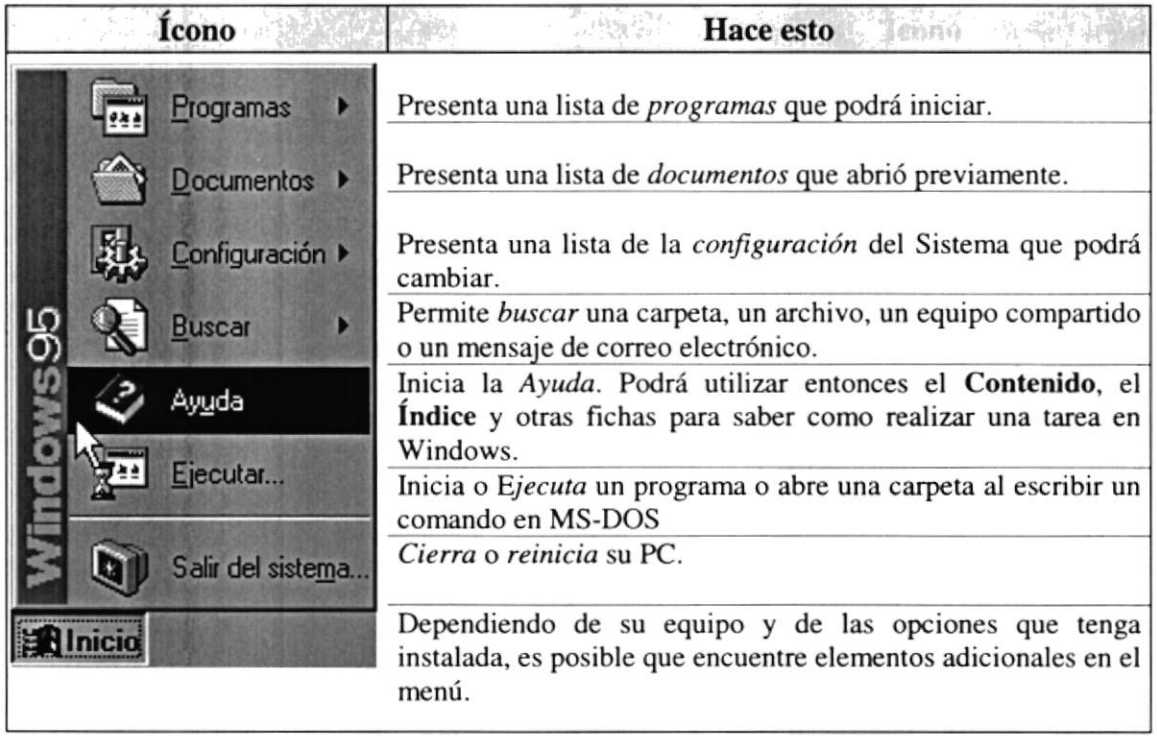

Tabla 2.2 Iniciar el trabajo con el menú Inicio

### 2.2.3. La Barra de Tareas

Cada vez que inicie un programa o abra una ventana, en la Barra de Tareas aparecerá un botón que representa a dicha ventana. Para cambiar entre ventanas haga clic en el botón de la ventana que desee. Al cerrar una ventana, su botón desaparecerá de la Barra de Tareas.

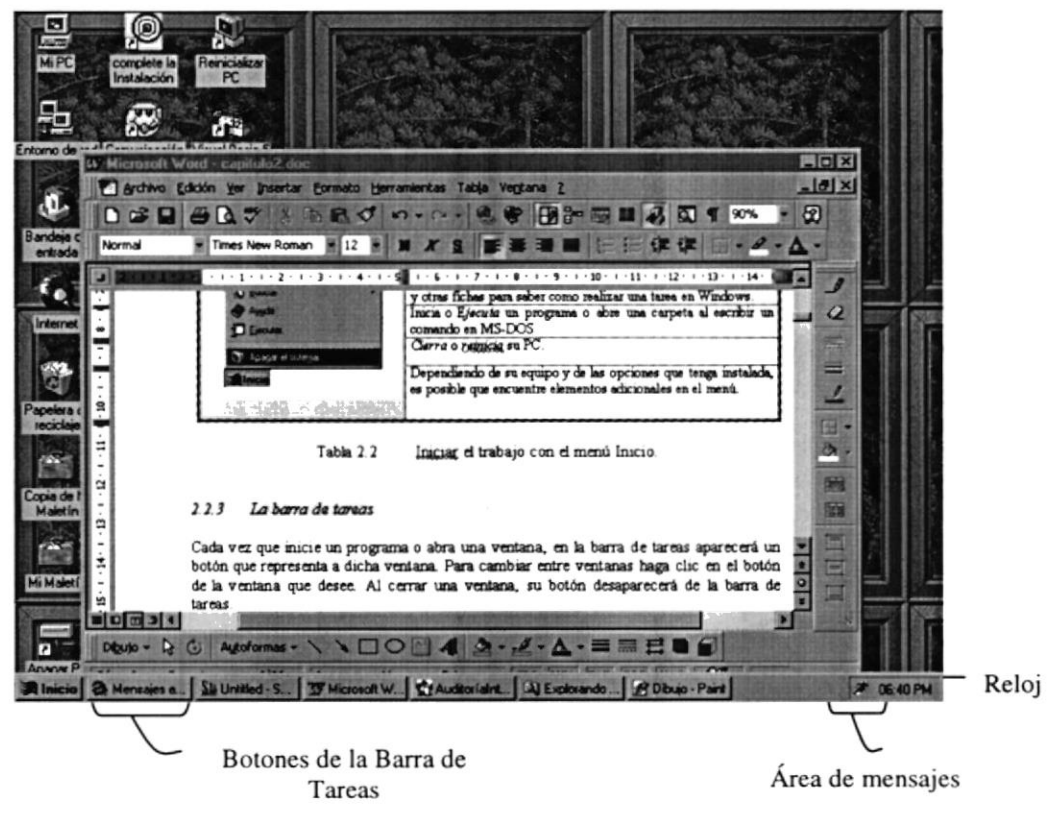

Figura 2.3 Botones de la Barra de Tareas

Según la tarea que esté realizando, es posible que aparezcan otros indicadores en el área de notificación de la Barra de Tareas, como por ejemplo una impresora para representar un trabajo de impresión o una batería que representa la energía de su PC portátil. En un extremo de la Barra de Tareas se verá el reloj. Para ver o cambiar una configuración no tendrá que hacer doble clic en el reloj o en cualquiera de los indicadores.

### **2.3. ELEMENTOS PRINCIPALES DE UNA VENTANA WINDOWS**

Una ventana Windows esta formada por varios elementos que facilitarán tareas como abrir y cerrar un archivo, mover una ventana, cerrar una ventana, cambiar el tamaño de una ventana, etc.

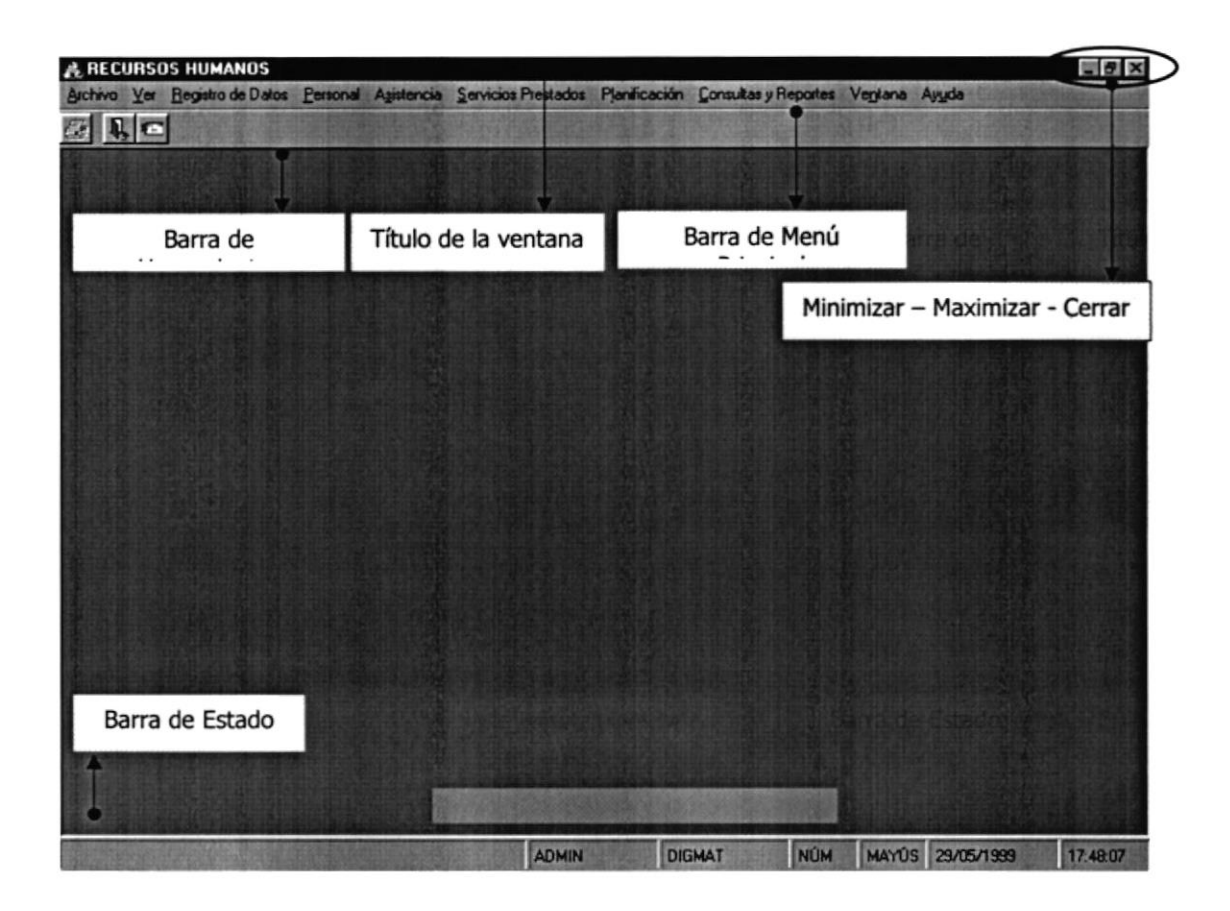

Figura 2.4 Elementos principales de una ventana Windows

### 2.3.4. Título de la ventana de la servición de la contrata de la contrata de la contrata de la contrata de la

El título de la ventana es una breve descripción de lo que hace esa pantalla, este título lo tendrá cada ventana o pantalla del Sistema de Recursos Humanos.

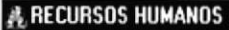

**PROTCOM** 

**MAX** 

### 2.3.5. Cambiar el tamaño de las ventanas

LO. 4. 在四時期的代表() ()

Es posible cambiar el tamaño o la forma de una ventana para ver más de una cada vez o para ajustar el contenido que puede verse desde una ventana. A continuación presentamos dos métodos para cambiar el tamaño de las ventanas:

l. Utilice los botones situados en Ia esquina superior derecha de la ventana

| Haga Clic en          | Para hacer esto                                                                                 |
|-----------------------|-------------------------------------------------------------------------------------------------|
|                       | Reducir (minimizar) la ventana al tamaño de un botón de la Barra de<br>Tareas.                  |
| $\Box$                | Ampliar (maximizar) la ventana, es decir que ocupe toda la pantalla.                            |
| $\boldsymbol{\theta}$ | Volver al tamaño anterior de la ventana. Este botón aparecerá cuando<br>se maximice la ventana. |
| ×                     | Cerrar la ventana y salir del programa.                                                         |

Figura 2.5 Cambiar cl tamaño de una ventana

Desplace el puntero hasta el borde de la ventana. Cuando cambie la forma del puntero, arrastre el borde para ampliar o reducir la ventana, así como para cambiar su forma.

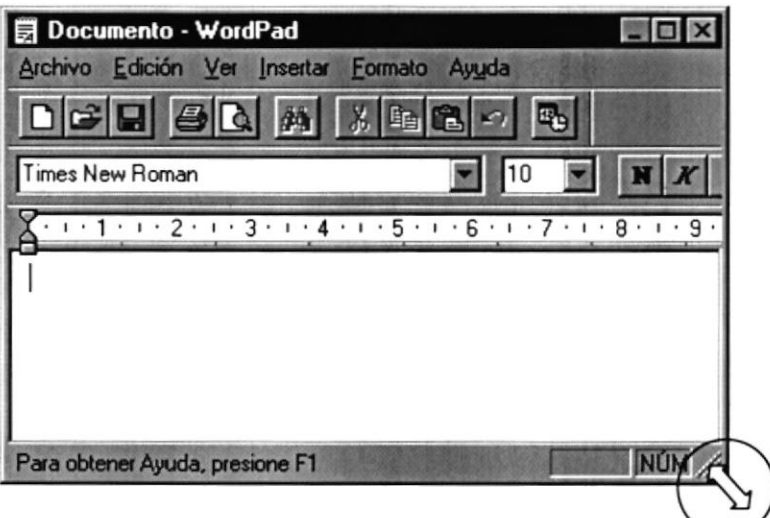

Figura 2.6 Cambiar el tamaño de una vent ana. Otra Forma

#### 23.6. Barra de Herramientas A POWER CO. S. G. MINER COMPANY IN THE REAL

La Barra de Herramientas permite organizar los comandos de una aplicación de forma que se puedan encontrar y utilizar rápidamente. La Barra de Herramientas se puede personalizar fácilmente, por ejemplo, se pueden agregar y quitar menús y botones, crear Barra de Herramientas personalizadas, ocultarlas o mostrarlas y moverlas.

**DESCRIPTION** 

La mayoría de los botones de la Barra de Herramientas corresponden a un comando menú. Podrá averiguar cuál es la función de cada botón apoyando el puntero sobre el mismo. Aparecerá un cuadro que mostrará el nombre del botón.

| $5$ Mi PC              | Archivo Edición Ver Ayuda |     |                       |            |                                 | $\blacksquare$ $\blacksquare$ $\times$ |
|------------------------|---------------------------|-----|-----------------------|------------|---------------------------------|----------------------------------------|
| <b>马</b> MiPC          |                           | 回   | 右間                    | $X$ to a   | $X$ $\mathbb{R}$                | $32 - 11$                              |
|                        | ī                         | ≕   | Subir un nivel<br>協議員 |            | 邼                               |                                        |
| Disco de 3½<br>$[A_1]$ | Ibm_preload<br>(C)        | (D: | Panel de<br>control   | Impresoras | Acceso<br>telefónico a<br>redes |                                        |
| 6 objeto(s)            |                           |     |                       |            |                                 |                                        |

Figura 2.7 Barra de Herramientas

### 2.3.7. Barra de Estado

La Barra de Estado, un área situada debajo de una ventana, proporciona información acerca del estado de lo que se está viendo en la ventana y cualquier otra información rclativa al contexto.

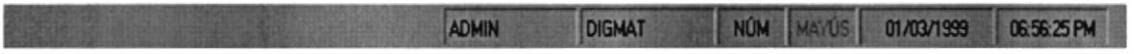

### 2.3.8. Barra de Menú

Los menús son una forma cómoda y sencilla de agrupar coherentemente las funciones de una aplicación. Con los menús Usted estará en capacidad de realizar una serie de operaciones de acuerdo a sus necesidades.

Archivo Ver Registro de Datos Personal Asistencia Servicios Prestados Planificación Consultas y Reportes Ventana Ayuda

### 23.9. ¿Cómo accesar a los menús?

- Usando el teclado. Nótese en la frgura anterior que en cada uno de los nombres de los módulos u opciones de cada módulo del menú hay una letra que se encuentra subrayada. En el caso de nombres de Módulos si presiona  $ALT + [letra subrayada]$ tendrá acceso rápido a dicho módulo. En caso de nombres de opciones basta con presionar la letra que se encuentra subrayada y se ejecutará la opción deseada o desplácese con las flechas de movimiento hasta la opción deseada y presione ENTER.
- Usando el Mouse. Con el puntero del Mouse ubíquese en el módulo u opción deseada y haga un solo clic en esta.

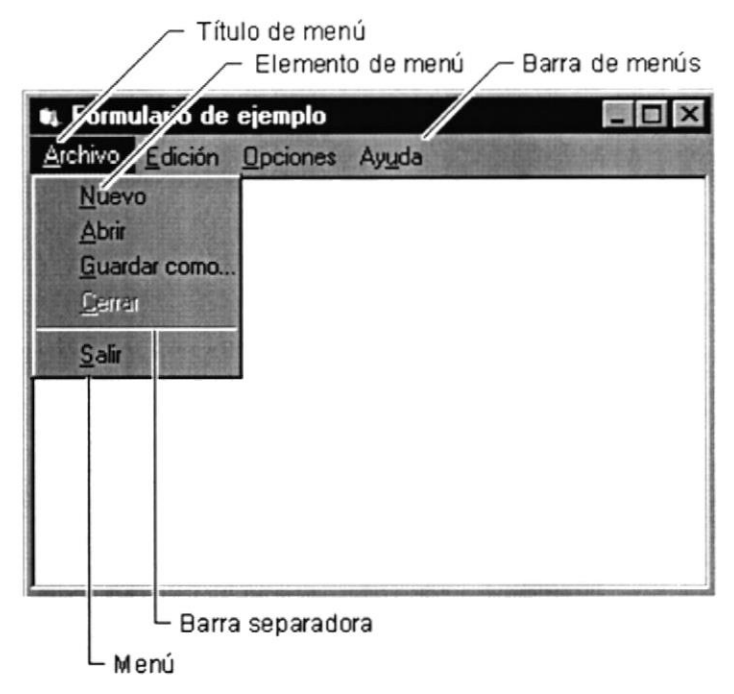

Figura 2.8 Elementos de un menú bajo ambiente Windows

#### 23.10. Mover Ventanas **SAN STATISTICS** CONTINUES

Mover una ventana a una posición diferente de la pantalla puede facilitar ver simultáneamente más de una ventana, así como algún elemento que esté tapado por la ventana de una ubicación a otra hay dos formas de hacerlo.

- Mueva una ventara a otra ubicación utilizando el Mouse, solo tiene que arrastrar la Barra de Título de la ventana a otro lugar del escritorio, sin soltar el clic del Mouse hasta donde desee ubicar la ventana.
- 2. En el ícono principal de la aplicación ubicado en la esquina superior izquierda de un clic en la opción mover, enseguida cambiará el puntero del Mouse y deberá moverlo sin soltarlo hacia la posición que desee.

### 23.11. Seleccionando información

Se selecciona (resalta) texto, u otra información, antes de hacer algo con é1, como presentarlo en negrita o copiarlo en otra parte del documento. Para seleccionar, sitúe el puntero del Mouse en la posición en la que desee comenzar la selección. A continuación, arrastre el puntero hacia la posición en la que desee que termine la selección.

| Archivo Edición Ver Insertar Formato Ayuda<br>24 $\blacksquare$ M X S $\odot$<br>Times New Roman<br>1.2.1.3.1.4.1.5.1.6.1.7.1<br>$-8.1$<br>9.<br>$+10 + 1 + 11 + 1$<br>.12<br>La curiosidad es el principio de<br>la inteligencia activa" | Documento - WordPad |  |
|----------------------------------------------------------------------------------------------------|---------------------|--|
|                                                                                                    |                     |  |
|                                                                                                    |                     |  |
|                                                                                                    |                     |  |
|                                                                                                    |                     |  |
| NÚM<br>Para obtener Ayuda, presione F1                                                                                                    |                     |  |

Figura 2.9 Seleccionando Información

### 2.4. INICIAR Y SALIR DE UN PROGRAMA

Podrá utilizar el botón **Elinicio** para iniciar cualquier programa que desee usar, como por ejemplo, el procesador de textos o su juego favorito.

- 1. Haga clic en el botón **§finicio** y a continuación, en **Programas**
- 2. Señale la carpeta (por ejemplo Accesorios), que contenga el programa que este buscando y después haga clic en el programa.

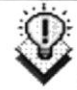

ganda<br>Verdis Sugerencia: Podrá agregar un p arrastrando su ícono hasta el botón **Alnicio**. rograma a la parte superior del menú Inicio  $\mathbb{E}$ llnicio

Para salir de un programa existen varias formas, a continuación se describe alguna de ellas.

- 1. Haga clic en el botón "Cerrar" **I** de la esquina superior derecha de la ventana.
- 2. Presionado ALT+F4 desde el teclado.
- 3. En el menú archivo de cada programa si es que lo tiene.
- 4. En el ícono de la aplicación, que aparece en la esquina superior izquierda.

Podrá ejecutar simultáneamente todos los programas que la capacidad de su PC lo permita. Windows facilita el cambio entre programas o entre ventanas.

#### 2.5. PASAR DE UN PROGRAMA A OTRO **BELLEVAL BERT**

Para pasar de un programa a otro existen varios métodos que se mencionan a continuación:

- 1. Haga clic en el botón de la Barra de Tareas correspondiente al programa que desee ejecutar.
- 2. Si las ventanas no ocupan toda la pantalla es decir no están maximizadas solo haga clic en la venta que desee activar.

En ambos casos dicho programa aparecerá delante de las demás ventanas. El cambio no cierra la ventana con la que estaba trabajando, sólo cambia la presentación en pantalla.

### 2.6. USO DE CUADROS DE DIÁLOGO I

Los cuadros de diálogo son objetos que permiten ingresar o visualizar los datos de una aplicación. El conjunto de estos objetos más las ventanas forman la interfaz o medio de comunicación entre el usuario y la computadora.

A continuación se describen los cuadros de diálogos más comunes en una aplicación Windows, como es el caso del Sistema de Recursos Humanos. Es de mucha importancia el entendimiento de estos cuadros de diálogos por cuanto forman la base para el entendimiento de este manual y la operación del Sistema.

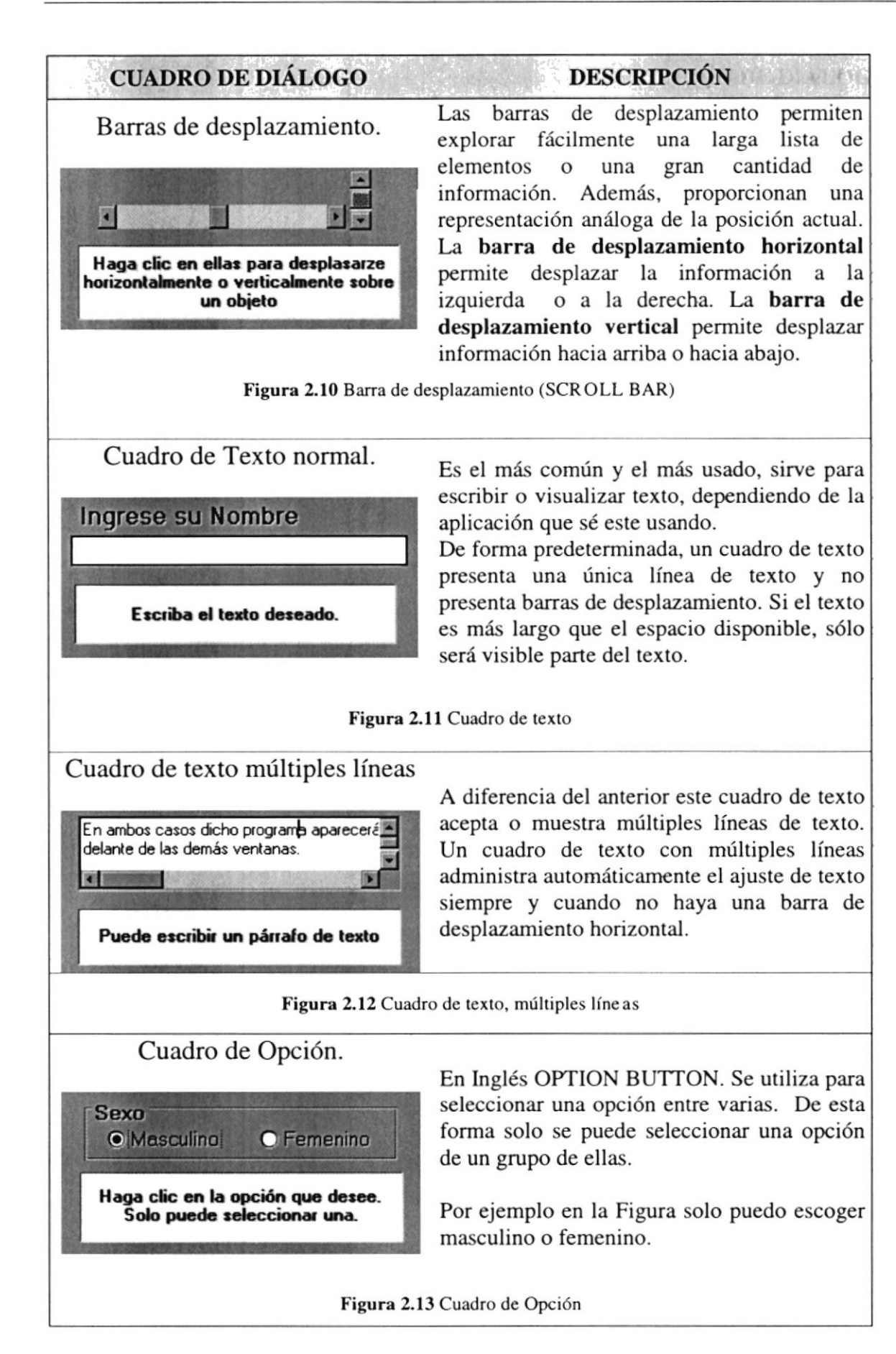

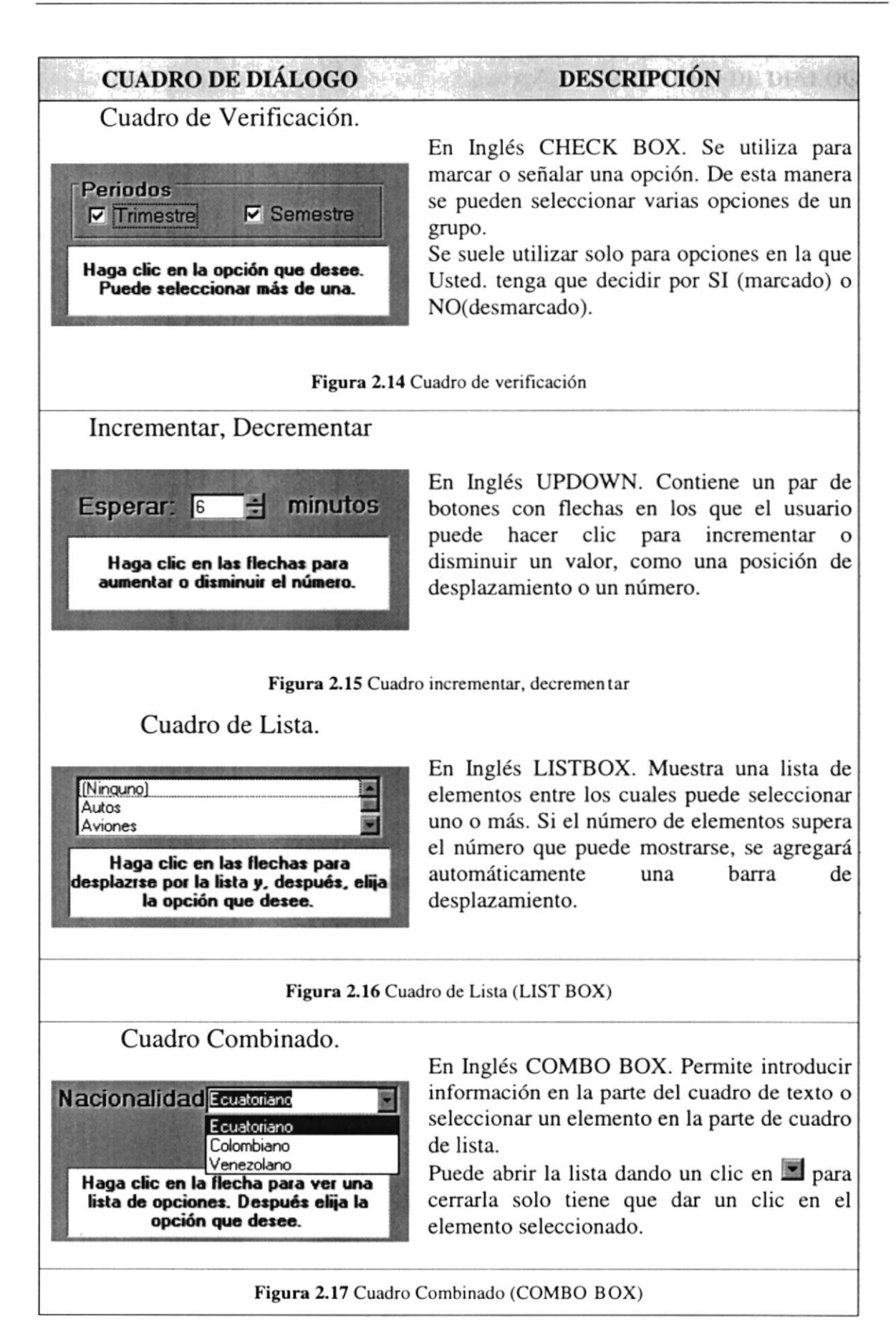